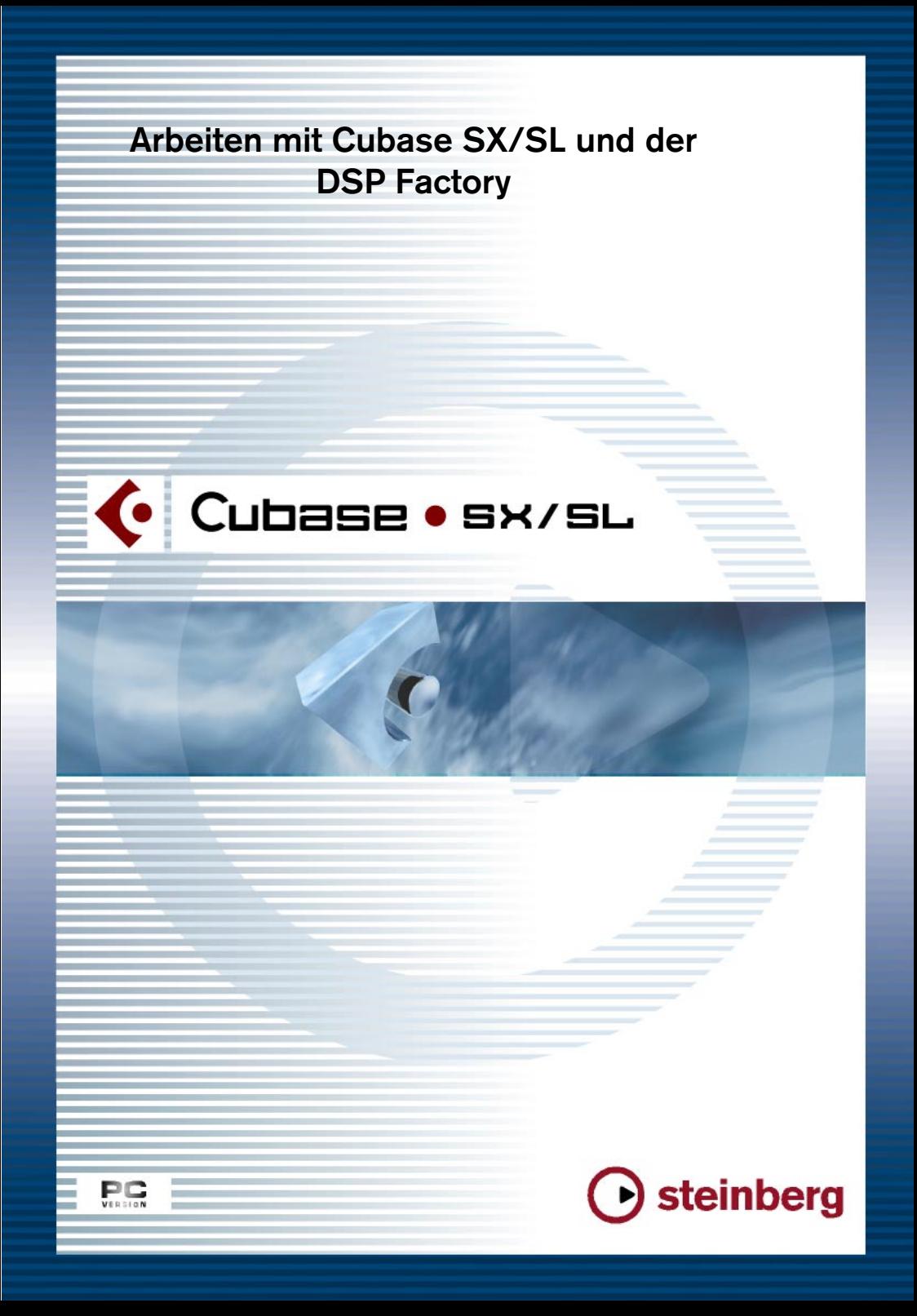

Handbuch: Ludvig Carlson, Anders Nordmark, Roger Wiklander Übersetzung: K. Albrecht, C.Bachmann, H. Bischoff, S. Pfeifer, C. Schomburg

Die in diesem Dokument enthaltenen Informationen können ohne Vorankündigung geändert werden und stellen keine Verpflichtung seitens der Steinberg Media Technologies AG dar. Die Software, die in diesem Dokument beschrieben ist, wird unter einer Lizenzvereinbarung zur Verfügung gestellt und darf ausschließlich nach Maßgabe der Bedingungen der Vereinbarung (Sicherheitskopie) kopiert werden. Ohne ausdrückliche schriftliche Erlaubnis durch die Steinberg Media Technologies AG darf kein Teil dieses Handbuchs für irgendwelche Zwecke oder in irgendeiner Form mit irgendwelchen Mitteln reproduziert oder übertragen werden.

Alle Produkt- und Firmennamen sind ™ oder ® Warenzeichen oder Kennzeichnungen der entsprechenden Firmen. Windows 2000 und Windows XP sind Warenzeichen der Microsoft Corporation.

© Steinberg Media Technologies AG, 2002. Alle Rechte vorbehalten.

# **Einführung**

Die Yamaha DSP Factory ist ein Audio-Hardwaresystem zur professionellen Multi-Aufnahme und zum Mischen auf PCs. Die Hauptkomponente dieses Systems ist eine DS2416 Digital Mixing Card, eine PCI-Bus-Audiokarte mit professionellen Spezifikationen, umfangreichen Mischfunktionen und integriertem EQ, Dynamik- und Effektprozessoren. Sie können zwei DS2416-Karten auf einem Computer installieren und digital miteinander verbinden. Jede Karte kann außerdem mit einer oder zwei optionalen AX44-Audioerweiterungen verwendet werden, um bis zu acht zusätzliche Ein- und Ausgänge pro Karte zu erhalten.

In diesem Dokument gehen wir davon aus, dass Sie mindestens eine DS2416-Karte installiert und getestet haben und sie unter Windows 2000 oder Windows XP verwenden.

❐ **Informationen zum Installieren und Testen der DS2416-Karte sowie zum Beheben von Problemen finden Sie in der Dokumentation, die mit der Karte geliefert wird. Dort finden Sie auch ausführliche Informationen zu den Spezifikationen der Audio-Hardware und zu den Funktionen.**

# **Die DSP Factory in Cubase SX/SL**

Wenn Sie die DSP Factory zusammen mit Cubase SX/SL verwenden, ist eine vollständige grafische Oberfläche mit Steuerelementen für die Funktionen der Karte verfügbar. Die DS2416-Audiokarte verhält sich wie ein externes, digitales Mischpult, das digitale Signale an die Eingänge von Cubase SX/SL leitet und digitale Signale von den Ausgangsbussen von Cubase SX/SL empfängt.

Wenn Sie Cubase SX/SL zusammen mit der DSP Factory verwenden, haben Sie folgende Möglichkeiten:

- **•** Aufnehmen und Wiedergeben mit mehreren Ein- und Ausgängen. Die DS2416-Karte verfügt selbst über vier Ein- und Ausgänge (zwei analoge und zwei digitale). Mit jedem AX44-Gerät kommen vier analoge Ein- und Ausgänge hinzu. Außerdem werden zukünftige Ein-/Ausgabegeräte unterstützt.
- **•** Anwenden von EQ- und Dynamikfunktionen sowie Effekten der DS2416-Karte auf separate Cubase SX/SL-Audiokanäle oder Kombinationen von Kanälen.
- **•** Weiterleiten der Ausgänge von der DSP Factory an externe Effekte, auf die über VST-Effektsends zugegriffen werden kann.
- **•** Synchronisieren der Audiowiedergabe mit der externen Word-Clock.

# **Einrichten von Cubase SX/SL in Kombination mit der DSP Factory**

❐ **Wir setzen voraus, dass die DSP Factory mit Hilfe der mitgelieferten Dokumentation korrekt installiert wurde und unter Windows einwandfrei funktioniert. Sie sollten außerdem beachten, dass die Fenster der DSP Factory eine Bildschirmauflösung von mindestens 1024 x 768 benötigen, um vollständig sichtbar zu sein.**

Bevor Sie mit der Arbeit beginnen können, müssen Sie einige Einstellungen vornehmen:

- **1.** Wählen Sie im Geräte-Menü den Befehl »Geräte konfigurieren...«.
- **2.** Wählen Sie im angezeigten Dialog die Option »VST Multitrack« aus der Liste links. Die Seite »VST Multitrack « wird angezeigt.
- **3.** Stellen Sie sicher, dass der Treiber »ASIO SW+DS32« im ASIO-Treiber-Einblendmenü ausgewählt ist. Beachten Sie den unten stehenden Hinweis über die beiden ASIO-Treiber.

### **Die beiden ASIO-Treiber**

❐ **Die unten beschriebenen ASIO-Treiber sollten mit der DS2416-Karte von Yamaha mitgeliefert worden sein. Dennoch ist es sinnvoll, die Website von Yamaha nach den aktuellen Treiberversionen zu durchsuchen!**

<span id="page-4-0"></span>Für die DS2416-Karte von Yamaha können Sie zwei ASIO-Treiber auswählen: »ASIO SW+DS32« und »ASIO SW+DS16«. Die Auswahl hängt von der Leistung Ihres Computers ab und davon, ob Sie 24-Bit-Aufnahmen benötigen:

**•** Wenn Sie Audiomaterial in 24 Bit aufnehmen und wiedergeben möchten, müssen Sie den 32-Bit-Treiber (ASIO SW+DS32) auswählen. Sie können auch mit einem 16-Bit-Treiber im 24-Bit-Modus aufnehmen, die erzeugten Audiodateien haben dann jedoch nur eine Genauigkeit von 16 Bit.

**•** Wenn Sie bemerken, dass die Leistung durch die Verwendung des 32- Bit-Treibers beeinträchtigt wird (und Sie kein 24-Bit-Audiomaterial verwenden), sollten Sie stattdessen den 16-Bit-Treiber (ASIO SW+DS16) verwenden.

Der Datentransfer zwischen dem Programm und der Audiokarte beansprucht eine hohe Rechenleistung. Wenn Sie den 16-Bit-Treiber verwenden, können Sie diese Leistung drastisch reduzieren.

### **Weiterleiten von Audiodaten zwischen Cubase SX/SL und der DSP Factory**

Mit der DSP Factory lassen sich Audiodaten sehr flexibel weiterleiten, da Sie Kanäle, Aux-Sends und Busse mit verschiedenen physikalischen Einund Ausgängen verbinden können. Dafür werden die speziellen Fenster der DSP Factory verwendet, die ab [Seite 14](#page-13-0) erklärt werden. Zuerst müssen Sie Cubase SX/SL und die DSP Factory miteinander »verbinden«:

### <span id="page-5-0"></span>**Einschalten von Eingängen**

**1.** Wählen Sie im Geräte-Menü den Befehl »VST-Eingänge«. Das Fenster »VST-Eingänge« wird geöffnet. Es gibt vier Eingangspaare für jede installierte DS2416-Karte.

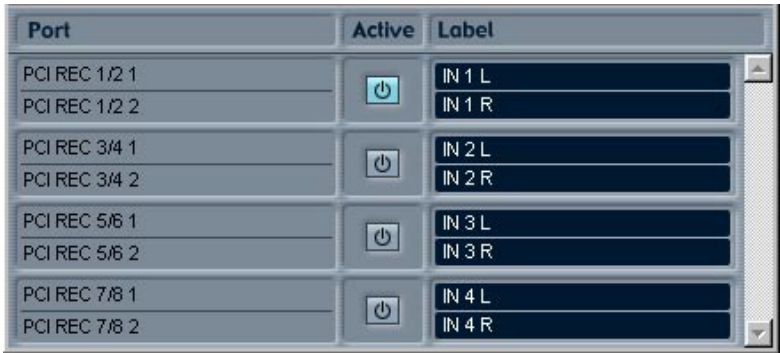

- **2.** Schalten Sie die Eingangspaare ein, indem Sie auf die Schalter in der Active-Spalte klicken.
- **3.** Wenn Sie möchten, können Sie die acht Eingänge umbenennen, indem Sie in die Label-Spalte klicken und neue Namen eingeben. Die von Ihnen festgelegten Namen werden daraufhin in den Eingang-Einblendmenüs von Cubase SX/SL angezeigt.

**4.** Schließen Sie das Fenster »VST-Eingänge«.

<span id="page-6-1"></span>Cubase SX/SL kann nun die digitalen Signale der DS2416-Karte als Eingangssignale erkennen.

#### <span id="page-6-0"></span>**Einschalten und Zuweisen von Ausgangsbussen**

**1.** Wählen Sie aus dem Geräte-Menü den Befehl »VST-Ausgänge«. Das Fenster »VST-Ausgänge« wird geöffnet. Wenn Sie eine DS2416-Karte installiert haben, werden hier acht Busse einschließlich des Master-Busses angezeigt.

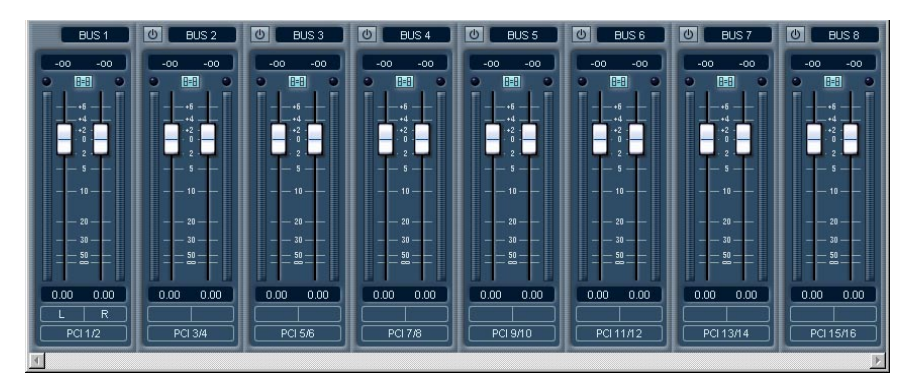

- **2.** Schalten Sie alle Busse ein, indem Sie auf die Active-Schalter klicken.
- **3.** Öffnen Sie die Einblendmenüs im unteren Teil jedes Kanalzugs und stellen Sie sicher, dass jeder Bus dem gewünschten DS2416-PCI-Ausgang zugewiesen ist.

Um Verwirrungen zu vermeiden, empfiehlt es sich, die vorgegebene Reihenfolge der Ausgänge beizubehalten, so dass der Masterbus mit dem Ausgang »DS2416 PCI 1/2 Out« verbunden wird, der zweite Bus mit dem Ausgang »DS2416 PCI 3/4 Out« usw.

- ❐ **Bei diesen PCI-Ausgängen handelt es sich nicht um die physikalischen Ausgänge der Audio-Hardware, sondern eher um »Ausgangsleitungen«, über die Cubase SX/SL mit der DS2416-Karte verbunden wird. Das eigentliche Weiterleiten der Daten an die physikalischen Ausgänge geschieht in den »DSP Factory«-Fenstern, wie auf [Seite 38](#page-37-0) näher erklärt wird.**
- **4.** Sie können die Busse umbenennen, indem Sie auf die Namensfelder (unter den Active-Schaltern) klicken und die neuen Namen eingeben. Diese Namen werden in den Ausgang-Einblendmenüs von Cubase SX/SL angezeigt.

### **Auswählen von Ein- und Ausgängen für die Audiokanäle**

In der folgenden Beschreibung gehen wir davon aus, dass Sie die Anzahl der Mono- und Stereospuren so eingestellt haben, dass sie mit der Anzahl der Kanäle für die Ausgangsbusse (also 16, wenn eine DS2416-Karte installiert ist) übereinstimmt. Außerdem gehen wir davon aus, dass Sie jeden Audiokanal in Cubase SX/SL einem separaten Mixerkanalzug in der DS2416-Eingangskonsole zuweisen möchten. Natürlich gibt es auch andere Möglichkeiten, Signale weiterzuleiten (vielleicht möchten Sie eine Kombination von Audiokanälen an eine Gruppe oder direkt an denselben DS2416-Kanalzug senden, oder Sie möchten einige der DS2416-Kanäle für Effektsends freihalten usw.).

- **1.** Wählen Sie aus dem Geräte-Menü den Mixer-Befehl, um den Mixer zu öffnen.
- **2.** Stellen Sie die Eingänge für die Kanäle ein, indem Sie die Eingang-Einblendmenüs ganz oben in jedem Kanalzug öffnen und einen Eingang für den jeweiligen Kanal auswählen.

Für jede DS2416-Karte sollten acht Eingänge verfügbar sein (vier Stereoeingangspaare). Falls in diesem Einblendmenü einige Eingänge nicht aufgeführt werden, öffnen Sie mit dem Befehl »VST-Eingänge« aus dem Geräte-Menü das Fenster »VST-Eingänge« und stellen Sie sicher, dass die Eingänge hier eingeschaltet sind.

- **3.** Verwenden Sie die Einblendmenüs im unteren Bereich der Kanalzüge im Mixer, um jeden Stereo-Audiokanal an einen separaten Ausgangsbus weiterzuleiten.
- **4.** Wenn Sie mit Monokanälen arbeiten, wählen Sie für zwei (Mono-)Kanäle denselben Ausgangsbus und richten Sie das Panorama jeweils nach ganz links bzw. rechts aus.

Nun ist jeder Audiokanal einem separaten Kanalzug der DS2416-Eingangskonsole zugewiesen.

#### **Zuweisen von Gruppenkanälen zur DS2416-Karte**

Verwenden Sie wie bei den Audiokanälen die Einblendmenüs ganz unten in den Gruppenkanalzügen, um die Ausgänge der Gruppenkanäle den DS2416-Bussen zuzuweisen.

#### **Zuweisen von Effektsends zur DS2416-Karte**

Wenn Sie einem der Ausgangsbusse VST-Effektsends zuweisen, werden diese an einen Kanalzug der DS2416-Eingangskonsole gesendet. Beachten Sie, dass diese Zuweisung separat für die Effektsends jedes Audiokanals erfolgen muss. (Verwenden Sie dazu die Einblendmenüs unter den Drehreglern im Fenster »VST-Kanaleinstellungen« von Cubase SX/SL.) Mit dieser Funktion können Sie die integrierten Effekte der DS2416 ansteuern, um z. B. während der Wiedergabe verschiedene Audio-Mixes zu erzeugen.

# **Standardeinstellung zum Weiterleiten von Signalen**

<span id="page-8-0"></span>In diesem Abschnitt wird beschrieben, wie Signale standardmäßig weitergeleitet werden, wenn Sie die DS2416-Karte zum ersten Mal mit Cubase SX/SL verwenden. Wenn Sie möchten, können Sie die Art der Signalweiterleitung ändern (siehe [Seite 36\)](#page-35-0). Mit der vorgegebenen Signalweiterleitung können Sie jedoch normale Aufnahme- und Wiedergabevorgänge ausführen und integrierte Effekte verwenden, ohne die Weiterleitung verändern zu müssen.

❐ **Weitere Informationen finden Sie in den Abbildungen und Listen der Dokumentation zur DS2416-Karte.**

### **Die »Kanäle«, Busse und Sends der DS2416-Karte**

Bevor die Signalweiterleitung beschrieben wird, erhalten Sie zunächst einige Informationen zur Konfiguration der DS2416-Karte:

- **•** Jede DS2416-Karte umfasst 24 separate Mixer-Kanäle. Um sie von den Audiokanälen in Cubase SX/SL zu unterscheiden, werden wir sie von nun an als »DS-Kanäle« bezeichnen.
- **•** Es gibt einen Hauptkanal für den Stereo-Mix sowie acht Bus-Sends (vier Stereopaare). Jeder DS-Kanal kann einer beliebigen Kombination von Bussen und dem Stereo-Mix-Kanal zugewiesen werden.
- **•** Es gibt sechs Aux-Sends. Jeder DS-Kanal verfügt über Send-Pegel und Pre-/Post-Fader für die Effektsends.

### **Standardeinstellung zum Weiterleiten von Signalen von Cubase SX/SL zur DS2416-Karte**

Es gibt sechzehn separate »Leitungen« von Cubase SX/SL zur DS2416-Karte. In Cubase SX/SL erscheinen diese als Ausgangsbusse (siehe [Seite 7](#page-6-0)). Im Fenster »DSP-Factory Input Console« werden die »Leitungen« von Cubase SX/SL standardmäßig mit den DS-Kanälen 1-16 wie folgt verbunden:

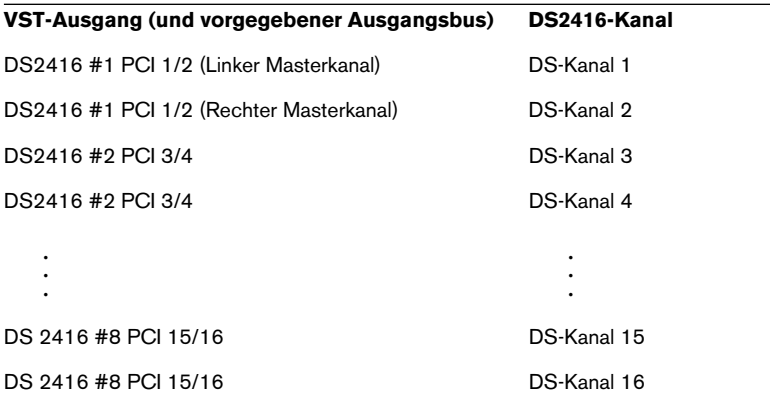

**•** Beachten Sie, dass die Zuweisung der Ausgänge (PCI 1/2 usw.) für jeden Ausgangsbus (Master, BUS 2 usw.) verändert werden kann (wie auf [Seite 38](#page-37-0) beschrieben). Um Probleme zu vermeiden, empfehlen wir Ihnen, die vorgegebene Reihenfolge der

Ausgänge beizubehalten.

### **Standardeinstellung zum Weiterleiten von Signalen von der DS2416-Karte in Cubase SX/SL**

Es gibt sechzehn separate »Leitungen« von der DS2416-Karte zu Cubase SX/SL. In Cubase SX/SL entsprechen diese den vier Audioeingangspaaren (siehe [Seite 7](#page-6-0)). Im Fenster »DSP-Factory Input Console« werden bei der Standardkonfiguration die acht Bus-Sends zum Weiterleiten der Signale von der Audiokarte in Cubase SX/SL (zum Aufnehmen) verwendet. Das folgende Standardschema wird für die Weiterleitung verwendet:

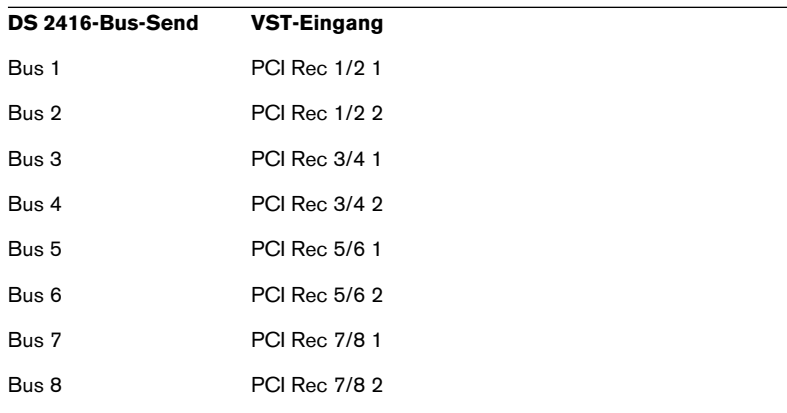

Das bedeutet, wenn Sie etwas über die DSP Factory in Cubase SX/ SL aufnehmen möchten, müssen Sie nur die entsprechenden Bus-Sends für die gewünschten DS-Kanäle einschalten. Von nun an läuft der Aufnahmevorgang genauso ab, als würden Sie Cubase SX/SL mit »normaler« Audio-Hardware verwenden.

### <span id="page-11-0"></span>**Physikalische Ein- und Ausgänge**

<span id="page-11-2"></span>Standardmäßig werden die physikalischen Ein- und Ausgänge des DSP Factory-Systems folgendermaßen mit den DS-Kanälen verbunden:

#### **Eingänge**

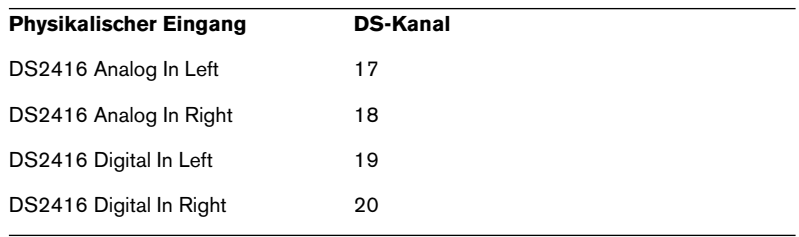

### <span id="page-11-1"></span>**Ausgänge**

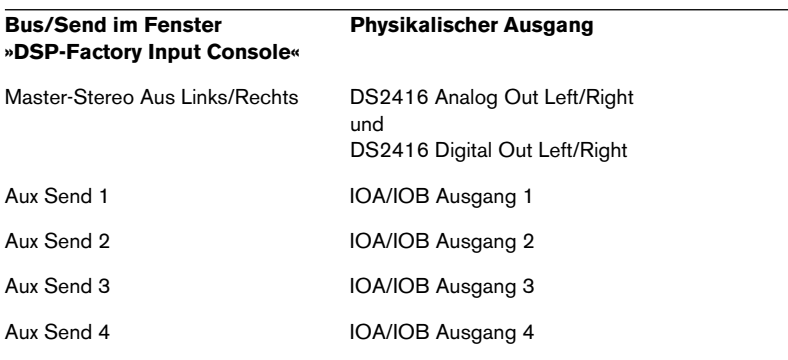

<span id="page-11-3"></span>»IOA« und »IOB« sind die Verbindungen zu zusätzlichen Audioerweiterungen wie z. B. dem AX44-Gerät. Für jede DS2416-Karte können Sie zwei zusätzliche Geräte mit Ein- und Ausgängen (IOA und IOB) anschließen. Jedes Gerät kann 4 oder 8 Eingänge und Ausgänge haben.

❐ **Wie Sie sehen, wird bei der standardmäßigen Weiterleitung nur Zugriff auf vier zusätzliche Ausgänge gewährt (zur Verwendung mit externen Effekten usw.). Um alle zusätzlichen Eingänge und Ausgänge verwenden zu können, müssen Sie die Weiterleitung der Eingangs- und Ausgangssignale neu konfigurieren. Dies wird auf [Seite 36](#page-35-0) beschrieben.**

## **Die integrierten Effekte**

<span id="page-12-0"></span>Die DS2416-Karte verfügt über zwei leistungsstarke Effektprozessoren, auf die mit der Standardweiterleitung einfach zugegriffen werden kann:

- **•** Signale werden an die Effekte mit Hilfe des Aux-Send 5 für Effekteinheit 1 (FX Unit 1) und Aux-Send 6 für Effekteinheit 2 (FX Unit 2) geleitet. Die Effekteingänge sind mono.
- **•** Die Stereoausgangssignale von den Effekten werden an die »Effekt– rückgabekanäle« (DS-Kanäle 21/22 für Effekteinheit 1 und 23/24 für Effekteinheit 2) geleitet.

Um Rückkopplungen zu vermeiden, werden die Aux-Sends 5 und 6 für diese DS-Kanäle ausgeschaltet.

# <span id="page-13-0"></span>**Öffnen der DSP-Factory-Fenster**

Wenn Cubase SX/SL eine oder mehrere DS2416-Karten »entdeckt«, werden zusätzliche Menüpunkte im Geräte-Menü angezeigt, mit denen Sie die Fenster der DSP Factory öffnen können.

Im Folgenden werden alle Fenster kurz beschrieben. Genaue Informationen erhalten Sie, wenn Sie auf die jeweiligen Seitenverweise klicken.

- **•** DSP-Factory Input Console. In diesem Fenster können Sie die meisten Mischen-Funktionen ausführen. Hier können Sie Pegel-, Panorama-, EQ- und Dynamikeinstellungen vornehmen, Bus- und Aux-Sends einschalten und Eingangsquellen für die DS-Kanäle auswählen (siehe [Seite 15](#page-14-0)).
- **•** DSP-Factory Channel Overview. In diesem Fenster werden alle derzeitigen Einstellungen (von denen einige im Fenster »DSP-Factory Input Console« nicht verfügbar sind) für einen DS-Kanal angezeigt (siehe [Seite 30](#page-29-0)).
- **•** DSP-Factory Bus/Aux Console. In diesem Fenster befinden sich die Master-Send-Pegel für die Bus- und Aux-Sends (siehe [Seite 29](#page-28-0)).
- **•** DSP-Factory FX-Editor.

In diesem Fenster können Sie die Effektarten auswählen und Einstellungen für die beiden Effekteinheiten (FX Unit 1 und FX Unit 2) vornehmen. Sie können dieses Fenster auch direkt über das Fenster »DSP-Factory Input Console« öffnen (siehe [Seite 32\)](#page-31-0).

**•** DSP-Factory Output Patchbay.

In diesem Fenster wird in einer Übersicht angezeigt, wohin die Ausgangssignale weitergeleitet werden. Sie können hier Busse und Effektsends zu anderen physikalischen Ausgängen umleiten. Außerdem finden Sie hier Einstellungen für die Word-Clock-Synchronisation, wenn Sie die DSP Factory zusammen mit externen, digitalen Aufnahmegeräten oder anderer Audio-Hardware verwenden (siehe [Seite 33](#page-32-0)).

# <span id="page-14-0"></span>**Das Fenster »DSP-Factory Input Console«**

<span id="page-14-1"></span>Dieses Fenster ist das Hauptfenster der DSP Factory. Wenn Sie die DSP Factory als externes, digitales Mischpult betrachten, mit dem Audiosignale an Cubase SX/SL weitergeleitet bzw. von dort empfangen werden, dann stellt dieses Fenster das Bedienfeld des Mischpults dar.

❐ **Feste Anfangseinstellungen in der DSP Factory werden mit dem Projekt gespeichert. Darüber hinaus lassen sich die Mixer-Vorgänge auch automatisieren (siehe [Seite 46](#page-45-0)).**

### **Der obere und untere Anzeigebereich**

Für jeden DS-Kanal gibt es eine große Anzahl von Steuerelementen und Einstellungen. Um sie alle gleichzeitig anzuzeigen, wäre ein sehr großes Fenster erforderlich. Aus diesem Grund ist jeder Kanalzug dieses Fensters in zwei »Hälften« eingeteilt, einen oberen und einen unteren Anzeigebereich. Sie können für jeden Kanal separat einstellen, was in diesen beiden Bereichen angezeigt werden soll:

#### **Der untere Anzeigebereich**

**1.** Suchen Sie die Trennlinie zwischen oberem und unterem Anzeigebereich für den Kanalzug.

Eventuell müssen Sie mit Hilfe der Bildlaufleisten durch das Fenster scrollen, um sich den gesamten Inhalt des Fensters »DSP-Factory Input Console« anzeigen zu lassen.

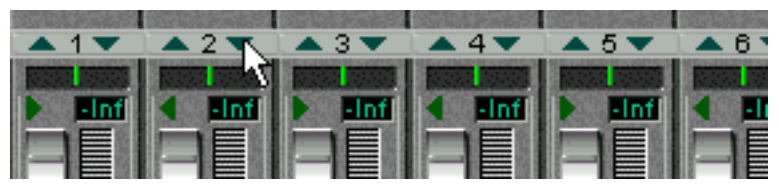

**2.** Klicken Sie mit der Maus auf das kleine nach unten weisende Dreieck. Ein Einblendmenü mit drei verschiedenen Modi für den unteren Anzeigebereich wird angezeigt.

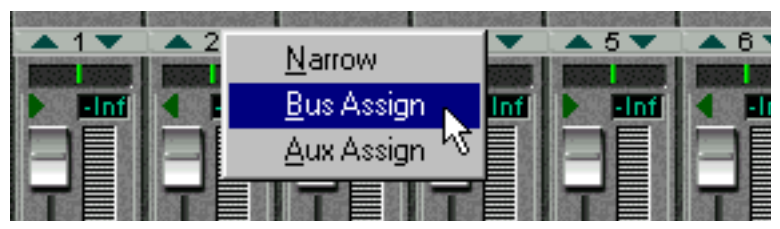

<span id="page-15-0"></span>**3.** Wählen Sie einen Anzeigemodus aus. Wenn Sie den Narrow-Modus auswählen, ist der Kanalzug sehr schmal, um Platz auf dem Bildschirm zu sparen. Nur die grundlegenden Pegel- und Panoramasteuerelemente werden angezeigt (s. u.). Die Steuerelemente der anderen Modi werden auf [Seite 17](#page-16-0) beschrieben.

### **Der obere Anzeigebereich**

- **1.** Suchen Sie die Trennlinie zwischen oberem und unterem Anzeigebereich für den Kanalzug.
- **2.** Klicken Sie mit der Maus auf das kleine nach oben weisende Dreieck. Ein Einblendmenü mit fünf verschiedenen Modi für den oberen Anzeigebereich wird angezeigt.

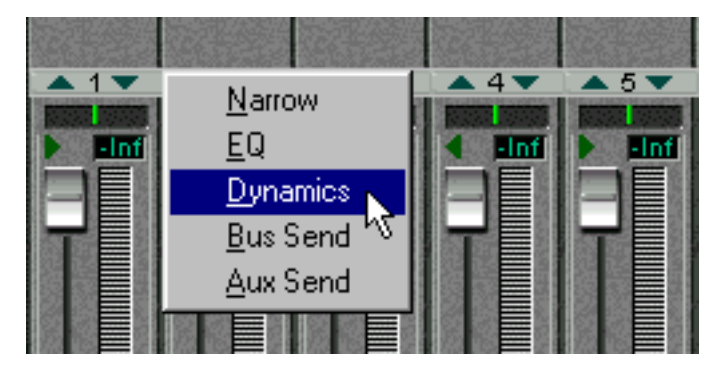

**3.** Wählen Sie einen Anzeigemodus aus.

<span id="page-15-1"></span>Wenn Sie den Narrow-Modus auswählen, wird die Größe des Kanalzugs minimiert, um Platz auf dem Bildschirm zu sparen. Im oberen Anzeigebereich werden keine Steuerelemente angezeigt (s. u.). Die Steuerelemente in den anderen Modi werden auf [Seite 20](#page-19-0) beschrieben.

CUBASE SX/SL 16

#### <span id="page-16-2"></span>**Der Narrow Modus**

Der Anzeigemodus kann unabhängig für den oberen und unteren Bereich ausgewählt werden. Es gibt allerdings eine Ausnahme:

**•** Wenn Sie für den oberen oder unteren Bereich den Narrow-Modus auswählen, wird für die andere Anzeige automatisch auch der Narrow-Modus eingestellt.

Da die Breite des gesamten Kanalzugs minimiert wird, ist in beiden Anzeigebereichen kein Platz für zusätzliche Steuerelemente.

### <span id="page-16-0"></span>**Kanalsteuerelemente im unteren Anzeigebereich**

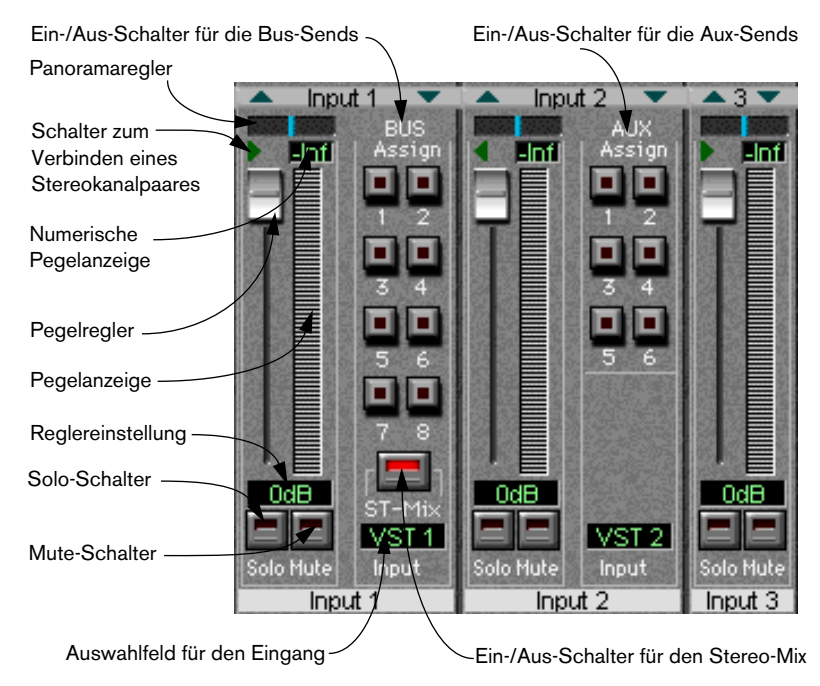

<span id="page-16-1"></span>Der untere Anzeigebereich in den Modi »Bus Assign«, »Aux Assign« und »Narrow«.

<span id="page-17-4"></span><span id="page-17-3"></span><span id="page-17-2"></span><span id="page-17-1"></span>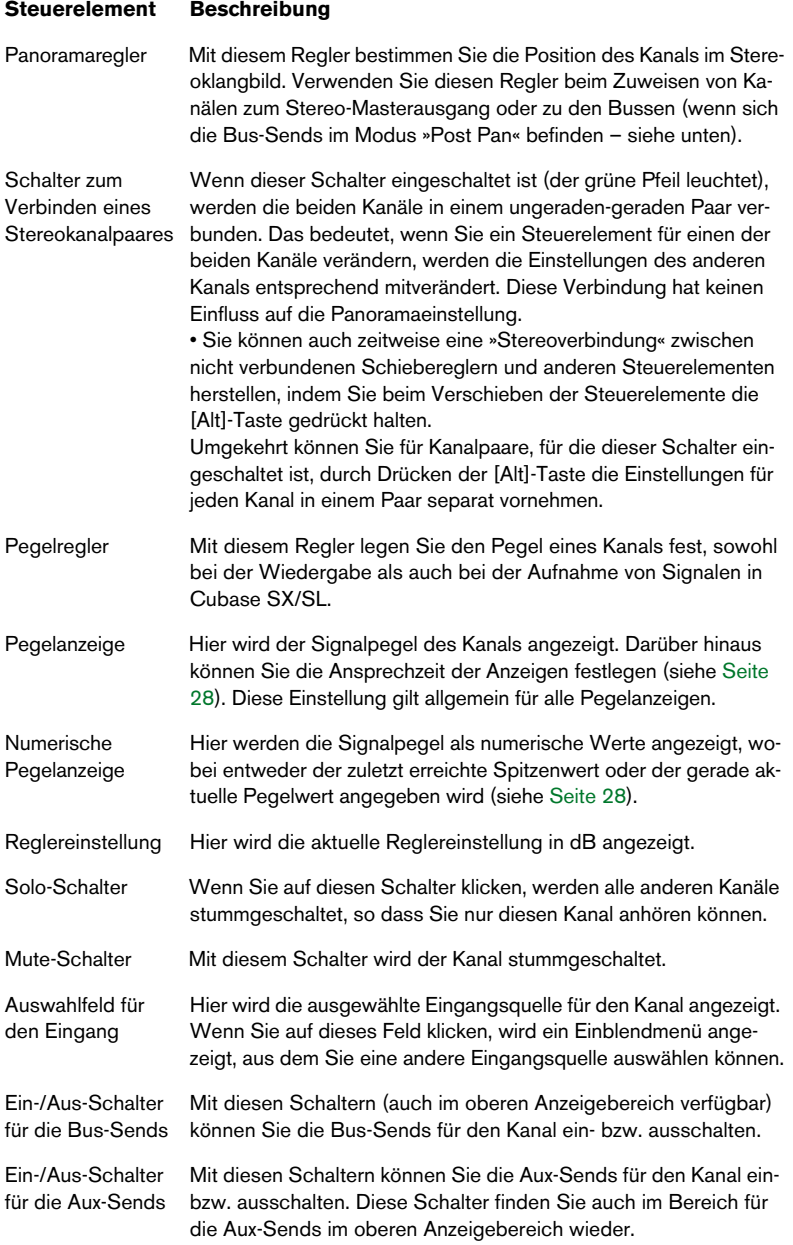

<span id="page-17-5"></span><span id="page-17-0"></span>CUBASE SX/SL 18

#### **Steuerelement Beschreibung**

<span id="page-18-1"></span>Ein-/Aus-Schalter für den Stereo-Mix-Kanal Mit diesem Schalter legen Sie fest, ob der Kanal mit dem Stereo-Mix-Kanal (der sich ganz rechts im Fenster »DSP-Factory Input Console« befindet) verbunden wird. Schalten Sie diesen Schalter für Kanäle aus, die Sie mit Hilfe der Bus- oder Aux-Sends an separate Ausgänge geleitet haben. Diesen Schalter finden Sie auch im Bereich für die Bus-Sends im oberen Anzeigebereich wieder.

#### **Die Effektrückgabekanäle**

<span id="page-18-0"></span>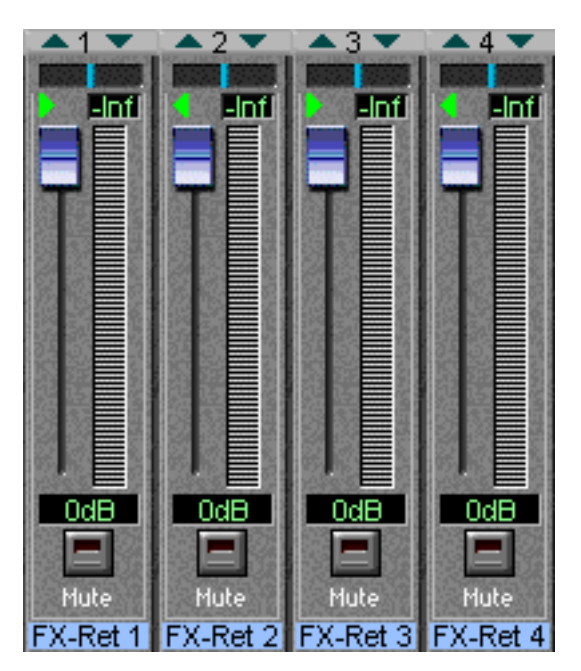

Die Kanäle 1-4 rechts im Fenster »DSP-Factory Input Console« werden standardmäßig als Rückgabekanäle für Stereoeffekte für die integrierten Effekteinheiten verwendet. Die Effektrückgabekanäle 1 und 2 steuern den Ausgangspegel der Effekteinheit 1 (FX Unit 1), und die Effektrückgabekanäle 3 und 4 steuern den Ausgangspegel der Effekteinheit 2 (FX Unit 2). Die Effektrückgabekanäle unterscheiden sich wie folgt von den herkömmlichen Kanälen:

**•** Für die Effektrückgabekanäle gibt es keine Solo-Schalter.

- **•** Für beide Kanalpaare (1-2 und 3-4) wird standardmäßig eine Stereoverbindung erzeugt.
- **•** Die Aux-Sends 5 und 6 (die Sends zu den integrierten Effekten) werden für die Effektrückgabekanäle ausgeschaltet, um Rückkopplungen zu vermeiden.

### <span id="page-19-0"></span>**Kanalsteuerelemente im oberen Anzeigebereich**

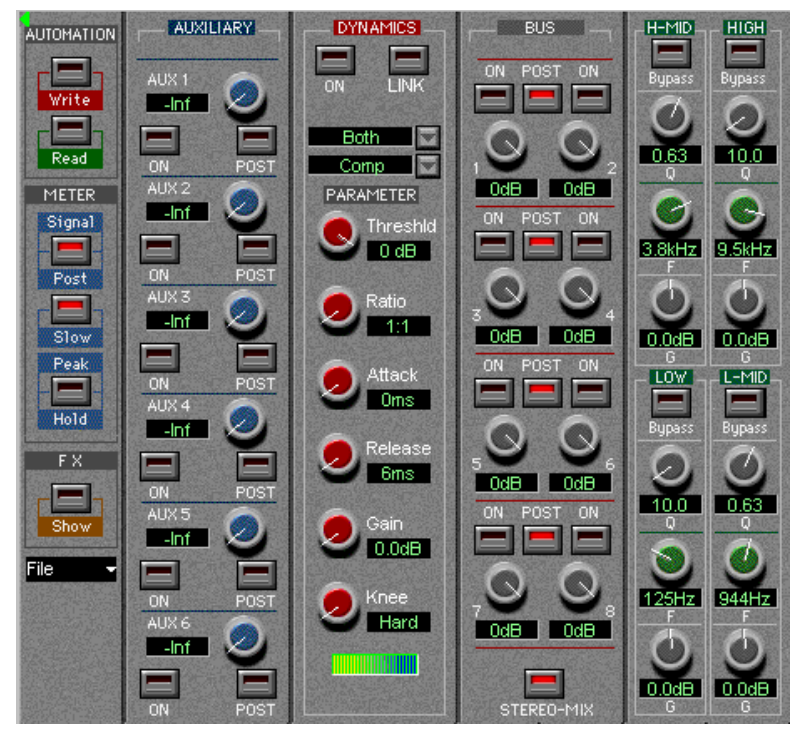

Der obere Anzeigebereich in den Modi »Aux Send«, »Dynamics«, »Bus Send« und »EQ«.

### <span id="page-20-1"></span>**Der EQ-Modus**

Wenn für den oberen Anzeigebereich der EQ-Modus ausgewählt ist, ist ein parametrischer Vierband-Equalizer verfügbar. Jedes EQ-Band weist folgende Parameter auf:

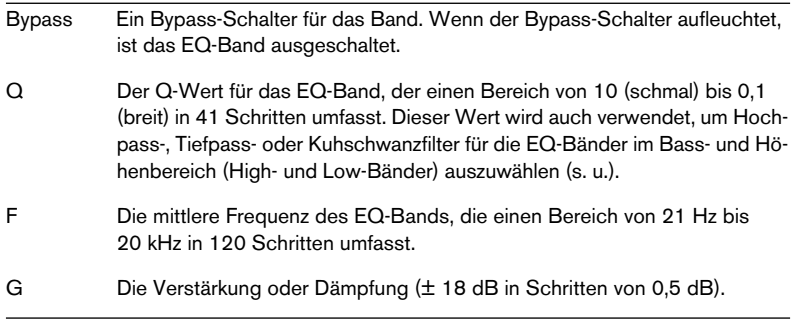

#### ❐ **Beachten Sie, dass alle vier EQ-Bänder denselben Frequenzbereich haben. Die Beschriftungen »Low«, »L-Mid«, »H-Mid« und »Hi« sollen Ihnen das Einstellen erleichtern.**

#### **Auswählen von Hochpass-/Tiefpass- oder Kuhschwanz-Filtern**

<span id="page-20-0"></span>Normalerweise gehören alle vier EQ-Bänder zum voll parametrischen Typ, aber Sie können die High- und Low-Bänder auch als Kuhschwanzoder Hochpass-/Tiefpassfilter verwenden:

- **•** Um den Kuhschwanzfilter für das High-/Low-Band auszuwählen, bewegen Sie den Q-Drehregler ganz nach rechts.
- **•** Um einen Hochpassfilter-/Tiefpassfilter für das High-/Low-Band auszuwählen, bewegen Sie den Q-Drehregler ganz nach links. Dadurch wird das High-Band in einen Tiefpassfilter und das Low-Band in einen Hochpassfilter umgewandelt. In diesem Fall ist die Gain-Einstellung (G) nicht eingeschaltet.

#### <span id="page-21-0"></span>**Dynamics-Modus**

Wenn für den oberen Anzeigebereich der Dynamics-Modus ausgewählt ist, haben Sie Zugriff auf einen vollständigen Dynamikprozessor, mit dem Sie den Kanal auf unterschiedliche Arten bearbeiten können. Wählen Sie im Einblendmenü, das sich oberhalb des Parameter-Bereichs befindet, die Art der dynamischen Verarbeitung aus, die Sie verwenden möchten:

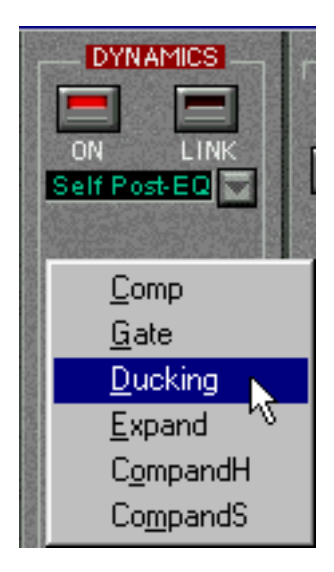

#### **Art Beschreibung**

Comp Ein Compressor, der Signale oberhalb eines angegebenen Schwellenwerts abschwächt. Gate Signale unterhalb eines angegebenen Schwellenwerts werden stummgeschaltet. Ducking Das Signal wird abgeschwächt, wenn der Pegel einen bestimmten Schwellenwert übersteigt. Normalerweise ist das Signal, das zur Pegelerkennung (das Steuersignal – s. u.) verwendet wird, ein anderes als das verarbeitete Signal. Diese Art der Signalverarbeitung wird beispielsweise häufig bei Filmkommentaren verwendet, wenn die Lautstärke der Hintergrundmusik jedes Mal wenn der Sprecher spricht verringert werden soll. Expand Ein Expander, der Signale unterhalb des Schwellenwerts abschwächt, wodurch leichtes Rauschen verringert und der dynamische Bereich wirksam vergrößert wird.

#### **Art Beschreibung**

Compand Eine Kombination von Compressor, Expander und Limiter: Der Compressor (H oder S) komprimiert die Signale, die den angegebenen Schwellenwertpegel übersteigen, der Expander schwächt die Signale unterhalb der Lautstärke ab, die vom Schwellenwertpegel und der Width-Einstellung bestimmt werden. Der Limiter verhindert, dass das Signal 0 dB überschreitet. Diese beiden Arten der Signalverarbeitung (H und S, für »Hard« (Hart) und »Soft« (Weich)) weisen unterschiedliche Expansionsverhältnisse auf; mit »CompandH« werden niedrige Signale stärker abgeschwächt als mit »CompandS«.

Je nachdem, welche Art der dynamischen Bearbeitung Sie ausgewählt haben, sind unterschiedliche Parameter verfügbar. Einige allgemeine Steuerelemente stehen jedoch in allen Modi zur Verfügung:

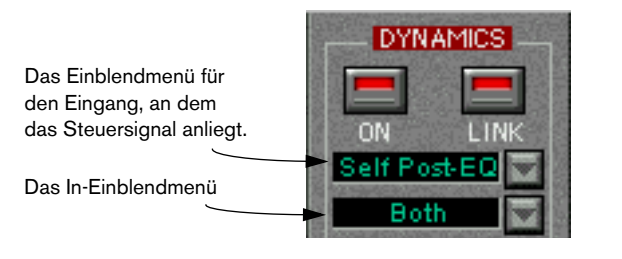

<span id="page-22-0"></span>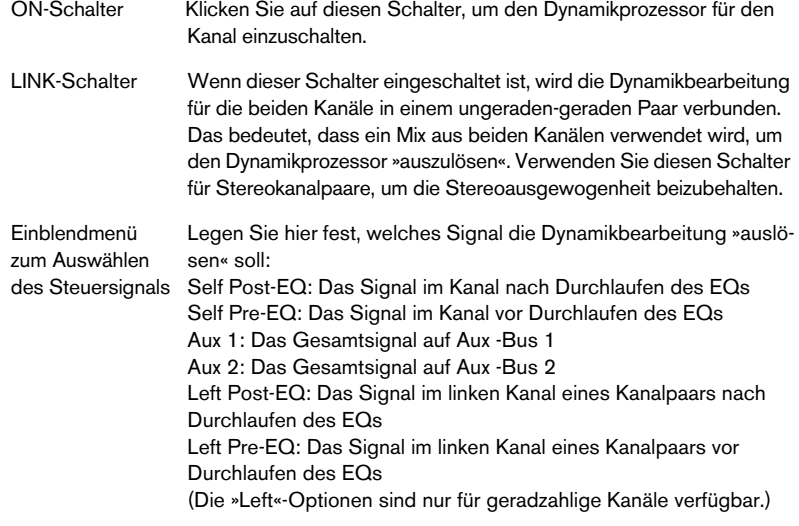

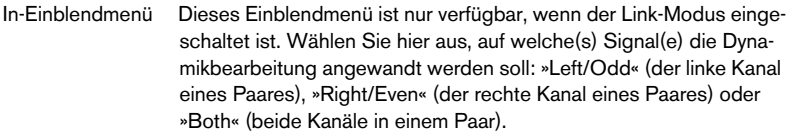

<span id="page-23-0"></span>In der unteren Hälfte des Dynamikbearbeitungsbereichs befinden sich die eigentlichen Steuerelemente:

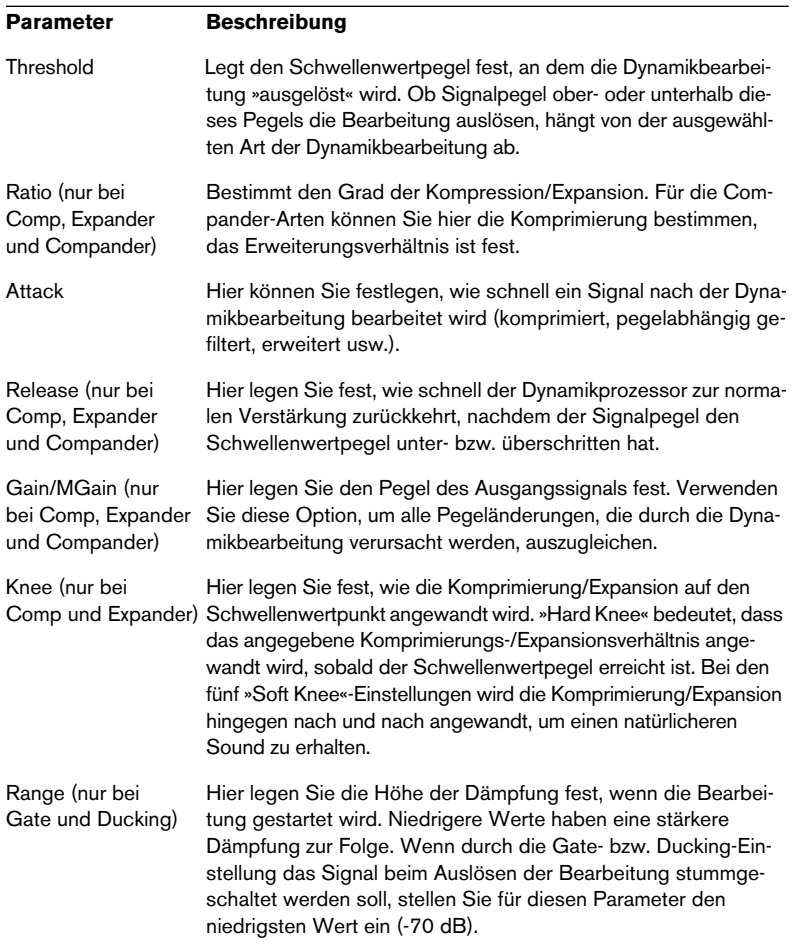

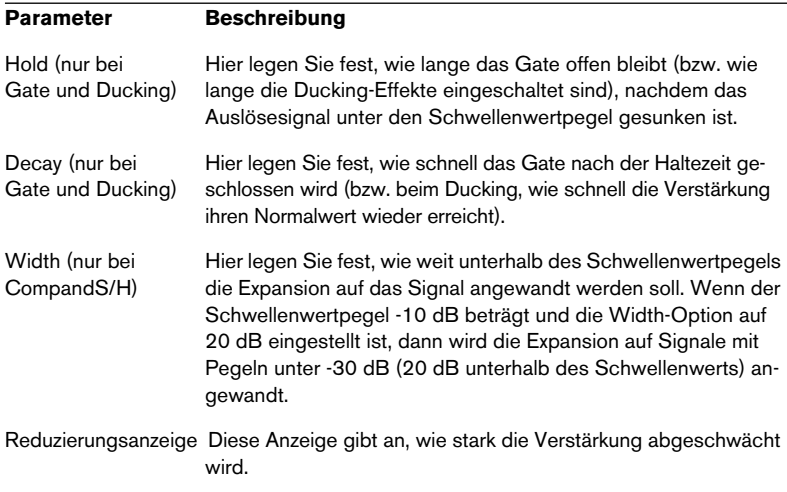

#### <span id="page-24-0"></span>**Der Modus »Bus Send«**

❐ **Die Bus-Sends sind immer Post-Fader. Das heißt, dass es oft (z. B. wenn Busse zum Aufnehmen in Cubase SX/SL verwendet werden) gar nicht erforderlich ist, die unterschiedlichen Bus-Send-Pegel anzupassen. Sie müssen nur die gewünschten Busse im unteren Anzeigebereich (Modus »Bus Assign«) einschalten und mit den Reglern den Aufnahmepegel einstellen. Dies setzt voraus, dass alle Bus-Send-Drehregler auf ihren maximalen Wert eingestellt sind.**

In diesem Modus können Sie die acht Bus-Sends für den Kanal ansehen und steuern. Für jeden Bus gibt es einen Ein-/Aus-Schalter (den Sie auch im unteren Anzeigebereich im Modus »Bus Assign« finden) und ein Pegelsteuerelement. Für jedes Bus-Sends-Paar (1-2, 3-4 usw.) gibt es auch einen Post-Schalter, der die Panoramaposition des Kanals auf den Bus überträgt, der in diesem Fall als Stereobus arbeitet.

- **•** Wenn dieser Schalter für ein Bus-Send-Paar eingeschaltet ist, wird der Panoramaregler für einen Kanal dazu verwendet, das Signal in dem entsprechenden Bus-Paar zu positionieren. Wenn Sie ein Signal ganz nach links schwenken, wird es nur an die ungeraden Busse gesendet und umgekehrt. Wenn der Post-Schalter eingeschaltet ist, werden für jedes Paar die Ein-/Aus-Schalter der Busse miteinander verbunden, so dass durch Ein- bzw. Ausschalten eines Bus-Sends (in diesem Bereich oder im unteren Anzeigebereich) automatisch der entsprechende Bus-Send dieses Paares auch ein- bzw. ausgeschaltet wird. Dies ist z. B. praktisch, wenn Sie eine Stereoaufnahme machen oder wenn Sie die Busse verschiedenen Ausgängen zum Mithören in Stereo zugewiesen haben.
- **•** Wenn der Post-Schalter für ein Bus-Send-Paar ausgeschaltet ist, wird das Kanalsignal – unabhängig von der Panoramaeinstellung – an jeden eingeschalteten Bus gesendet.

Das ist sinnvoll, wenn Sie in Mono aufnehmen, da Sie auf diese Weise einen DS-Kanal an einen VST-Eingang weiterleiten können, ohne die Panoramaeinstellung zu berücksichtigen.

Unterhalb der Bus-Sends befindet sich ein Ein-/Aus-Schalter für den Stereo-Mix, durch den festgelegt wird, ob der Kanal auf den Hauptkanal für den Stereo-Mix geleitet wird. Diesen Schalter finden Sie auch im Modus »Bus Assign« im unteren Anzeigebereich wieder.

#### **Der Modus »Aux Send«**

<span id="page-25-0"></span>In diesem Modus können Sie die sechs Aux-Sends für den Kanal ansehen und steuern. Für jeden Send gibt es ein Pegelsteuerelement mit einer numerischen Anzeige, die die aktuelle Einstellung anzeigt, einen Ein-/Aus-Schalter (den Sie auch im unteren Anzeigebereich im Modus »Aux Assign« finden) und einen Post-Schalter.

- <span id="page-25-1"></span>❐ **Die Aux-Sends 5 und 6 sind »festverdrahtet« mit den integrierten Effekten (FX Unit 1 und FX Unit 2). Um Rückkopplungen zu vermeiden, werden die Aux-Sends 5 und 6 für die Effektrückgabekanäle ausgeschaltet.**
- ❐ **Wenn Sie zwei DS2416-Karten installiert haben, können Sie alle vier Effekteinheiten mit Hilfe der Aux-Sends 3-6 ansprechen.**

## <span id="page-26-0"></span>**Der Stereo-Mix-Bereich**

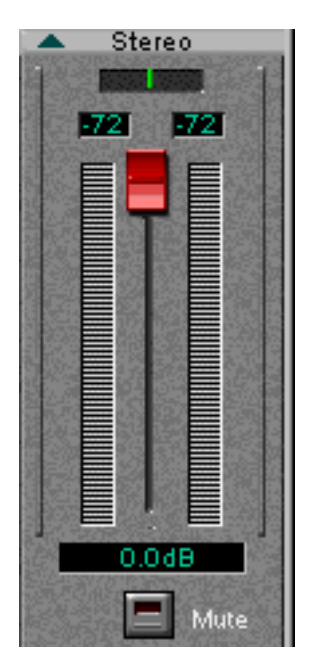

Rechts im Fenster »DSP-Factory Input Console« befindet sich der Stereo-Mix-Bereich. Dieser unterscheidet sich etwas von den normalen Kanalzügen:

### **Der untere Anzeigebereich**

Im Stereo-Mix-Bereich gibt es keine unterschiedlichen Modi für den unteren Anzeigebereich. Er enthält immer einen Stereo-Masterregler mit einer numerischen Anzeige, Stereo-Pegelanzeigen und numerische Pegelanzeigen, einen Balanceregler und einen Mute-Schalter zum völligen Stummschalten des Stereo-Mix-Ausgangs. Der Mute-Schalter hat keinen Einfluss auf die Bus- oder Aux-Sends.

#### **Der obere Anzeigebereich**

Es gibt zwei Modi für den oberen Anzeigebereich des Stereo-Mix-Bereichs: EQ und Dynamics. In beiden Modi finden Sie dieselben Steuerelemente wie in den normalen Kanalzügen.

### **Der Bereich mit allgemeinen Steuerelementen**

Links neben den Kanalzügen befindet sich ein Bereich mit allgemeinen Steuerelementen:

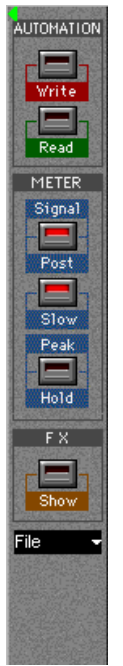

#### **Option Beschreibung**

<span id="page-27-3"></span>Read/ **Write** Diese Schalter funktionieren genauso wie die Read- und Write-Schalter im Mixer. Um einen automatisierten Mix zu erzeugen, klicken Sie während der Wiedergabe oder im Stop-Modus auf »Write« und führen Sie die gewünschten Mischvorgänge aus. Wenn Sie die aufgenommenen Mixeränderungen wiedergeben möchten, schalten Sie den Read-Schalter ein und starten Sie die Wiedergabe. Weitere Informationen finden Sie auf [Seite 46.](#page-45-0)

<span id="page-27-4"></span>**Signal** Post Mit diesem Schalter wird festgelegt, welches Signal von den Pegelanzeigen angezeigt werden soll: Wenn er eingeschaltet ist, werden in den Pegelanzeigen die Pegel anzeigen, die nach dem Lautstärkeregler abgegriffen werden. Wenn er nicht eingeschaltet ist, werden die Eingangspegel unabhängig von der Position der Regler angezeigt. (Dies ist praktisch, wenn die Eingangspegel externer Soundquellen überprüft werden.)

<span id="page-27-0"></span>Slow Wenn dieser Schalter eingeschaltet ist, fallen die Pegelanzeigen langsamer, wodurch schnelle Pegeländerungen besser erkannt werden können. Dies wirkt sich auch auf die Pegelanzeigen im Fenster »DSP-Factory Bus/Aux Console« aus (siehe [Seite 29](#page-28-0)).

<span id="page-27-2"></span><span id="page-27-1"></span> Peak Hold Wenn dieser Schalter eingeschaltet ist, zeigt die numerische Anzeige durchgängig den höchsten Wert an, so dass Maximalpegel leicht erkannt werden können. Um die Anzeigen in diesem Modus zurückzusetzen, klicken Sie zweimal auf den Schalter. Dieser Schalter wirkt sich auch auf die numerischen Pegelanzeigen im Fenster »DSP-Factory Bus/Aux Console« aus (siehe [Seite 29](#page-28-0)).

Show Klicken Sie auf diesen Schalter, um den FX-Editor zu öffnen.

File-Ein-- Mit dem Befehl »Ausgewählten Kanal speichern« wird eine Datei blendmenü (mit der Erweiterung ».dschn«) erzeugt, die alle Kanaleinstellungen (Lautstärke, Panorama, EQ, Dynamics, Bus/Aux und Signalweiter-

leitung) des ausgewählten Kanals enthält. Mit »Ausgewählten Kanal laden« können Sie eine solche Datei importieren.

- Mit dem Befehl »Alle DS2416-Mixer-Einstellungen speichern« wird eine Datei (Dateinamenerweiterung ».dsmix«) erzeugt, die alle Kanaleinstellungen der »Input Console«, der »Bus/Aux Console«, der »Output Patchbay« sowie alle Effekteinstellungen enthält. Mit der Laden-Option können Sie Dateien dieser Art importieren.

CUBASE SX/SL 28

# <span id="page-28-0"></span>**Das Fenster »DSP-Factory Bus/Aux Console«**

<span id="page-28-1"></span>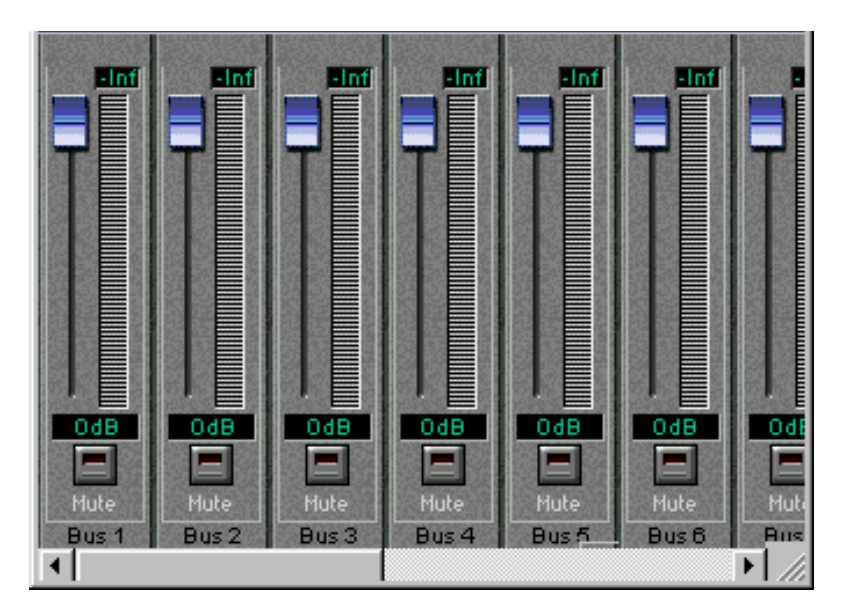

Öffnen Sie das Fenster »DSP-Factory Bus/Aux Console«. Hier befinden sich die Masterpegel-Steuerelemente für die acht Busse und sechs Aux-Sends, Pegelanzeigen und numerische Pegelanzeigen. Außerdem gibt es für jeden Bus/Send einen Mute-Schalter.

**•** Die Optionen zur langsamen/schnellen Anzeige und zur Spitzenanzeige im Fenster »DSP-Factory Input Console« gelten auch für das Fenster »DSP-Factory Bus/Aux Console«.

# <span id="page-29-0"></span>**Das Fenster »DSP-Factory Channel Overview«**

<span id="page-29-3"></span>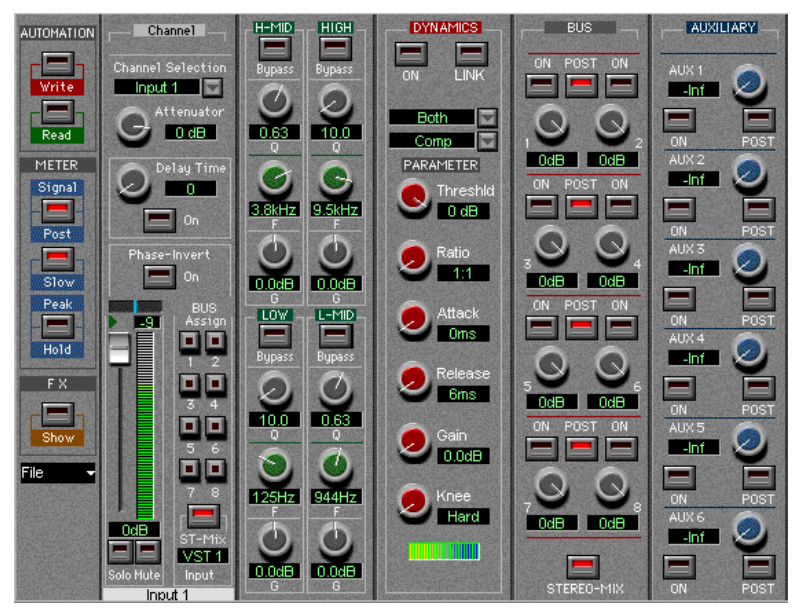

Öffnen Sie das Fenster »DSP-Factory Channel Overview«. Hier können Sie für einen einzelnen Kanal alle Steuerelemente gleichzeitig anzeigen lassen und auf sie zugreifen. Wählen Sie den gewünschten Kanal aus dem Einblendmenü »Channel Selection« in der oberen linken Ecke aus. Die Steuerelemente im Fenster »DSP-Factory Channel Overview« sind die gleichen wie im Fenster »DSP-Factory Input Console«. Zusätzlich gibt es folgende Parameter:

<span id="page-29-5"></span><span id="page-29-4"></span><span id="page-29-2"></span><span id="page-29-1"></span>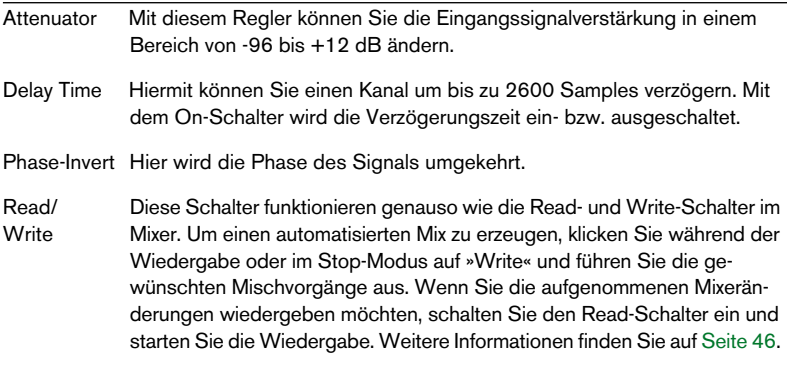

<span id="page-30-1"></span><span id="page-30-0"></span>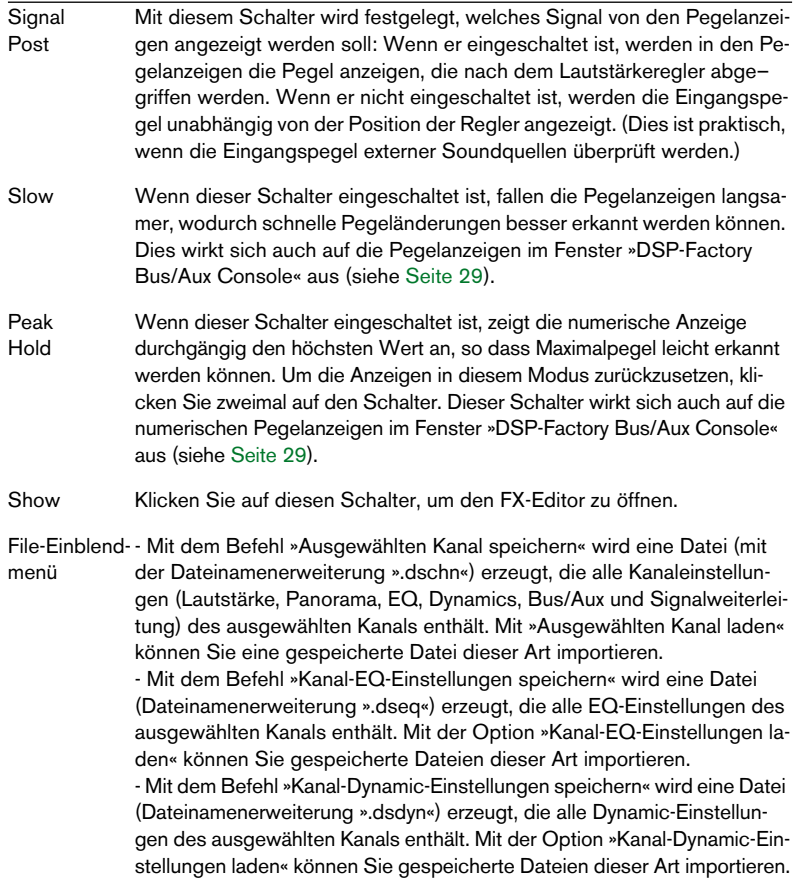

# <span id="page-31-0"></span>**Das Fenster »DSP-Factory FX-Editor«**

<span id="page-31-1"></span>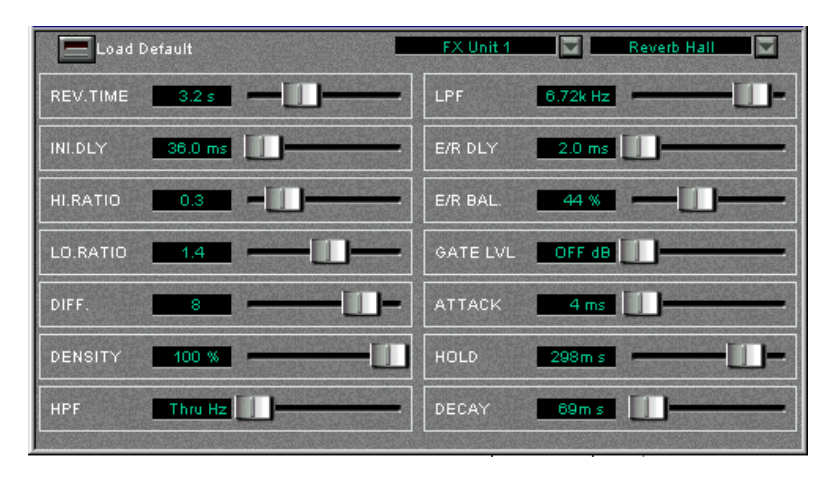

In diesem Fenster können Sie verschiedene Effektarten auswählen und Einstellungen für die beiden Effekteinheiten (»FX Unit 1« und »FX Unit 2«) vornehmen, die sich auf der Karte befinden. Sie können dieses Fenster über das Geräte-Menü oder durch Klicken auf den Schalter »FX Show« im Fenster »DSP-Factory Input Console« öffnen.

Wählen Sie im Einblendmenü für die Effekteinheit die Einheit aus, für die Sie Einstellungen vornehmen möchten. Wählen Sie dann im Einblendmenü für die Effektart die gewünschte Effektart für die ausgewählte Einheit (in der rechten, oberen Ecke).

Mit dem File-Einblendmenü können Sie die Einstellungen für die ausgewählte Effekteinheit speichern/laden.

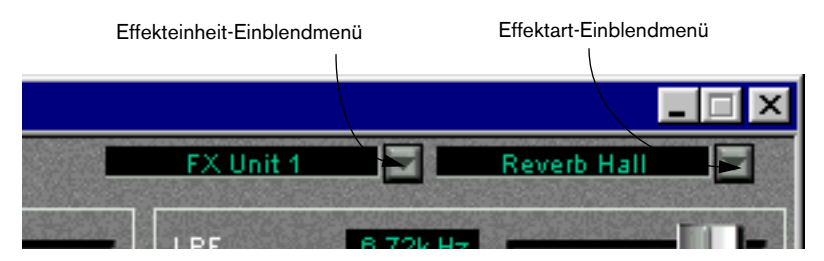

Es gibt 40 verschiedene Effektarten, die alle für beide Effekteinheiten verfügbar sind (mit Ausnahme des Effekts »HQ.Pitch«, der nur für die Effekteinheit 2 ausgewählt werden kann).

CUBASE SX/SL 32 Je nach ausgewählter Effektart werden verschiedene Parameter im Fenster angezeigt. Sie können diese Parameter verändern, Ihre Änderungen gehen jedoch verloren, wenn Sie eine andere Effektart auswählen. Ausführliche Informationen zu Effektarten und Parametern finden Sie in der Dokumentation, die mit der DSP Factory mitgeliefert wird.

**•** Wenn Sie auf den Schalter »Load Default« in der linken, oberen Ecke klicken, werden alle Parameter für die gerade ausgewählte Effektart auf die Standardwerte zurückgesetzt.

# <span id="page-32-0"></span>**Das Fenster »DSP-Factory Output Patchbay«**

<span id="page-32-1"></span>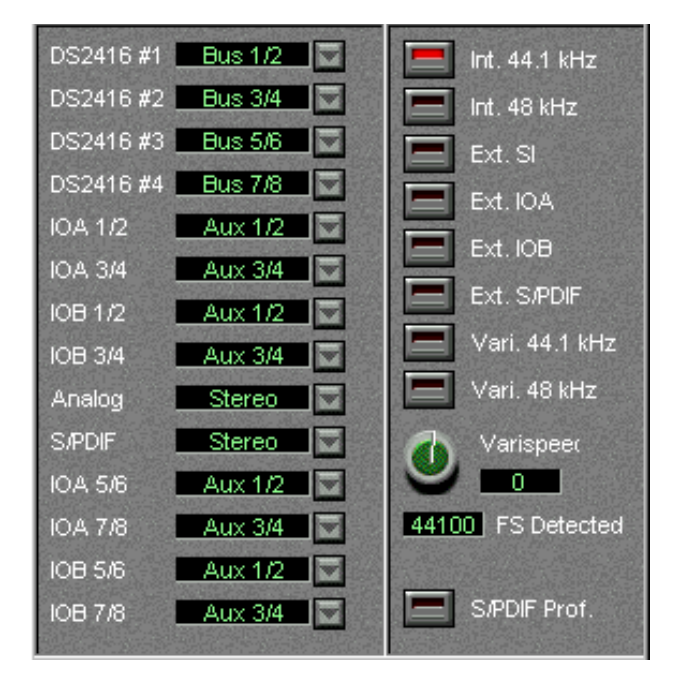

In diesem Fenster können Sie die Weiterleitung von Ausgangssignalen (z. B. welche Busse und Sends an welche Ausgänge weitergeleitet werden) anzeigen lassen und ändern. Außerdem enthält dieses Fenster Einstellungen für die Word-Clock-Synchronisation, wenn Sie die DSP Factory zusammen mit externen, digitalen Aufnahmegeräten oder anderer Audio-Hardware verwenden.

### <span id="page-33-0"></span>**Der Bereich zum Weiterleiten von Ausgangssignalen**

Jeder Bus oder Send kann an einen beliebigen Ausgang bzw. eine Kombination von Ausgängen weitergeleitet werden. Es ist allerdings nicht möglich, verschiedene Busse an denselben Ausgang weiterzuleiten.

Auf der linken Seite des Fensters »DSP-Factory Output Patchbay« werden die Ausgangspaare aufgeführt:

#### **Ausgang Beschreibung**

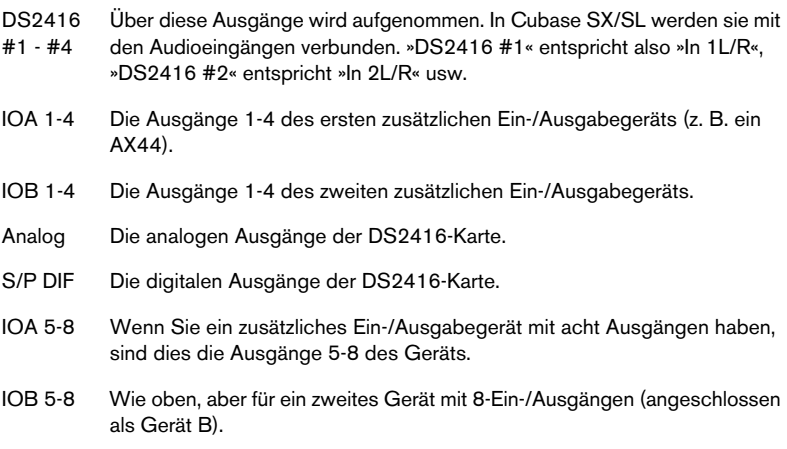

**•** Um einen anderen Bus oder Send für ein Ausgangspaar auszuwählen, klicken Sie auf den Pfeil rechts neben dem Ausgang und wählen Sie eine andere Quelle aus dem Einblendmenü.

### <span id="page-33-1"></span>**Word-Clock-Einstellungen**

Auf der rechten Seite im Fenster »DSP-Factory Output Patchbay« befinden sich die Word-Clock-Einstellungen. Mit diesen Einstellungen können Sie festlegen, welche Samplerate für die Audiowiedergabe und -aufnahme verwendet werden soll. Wählen Sie mit den Schaltern eine der folgenden Optionen aus:

#### **Option Beschreibung**

Int 44.1 kHz Die interne Uhr wird mit einer Samplerate von 44,1 kHz verwendet.

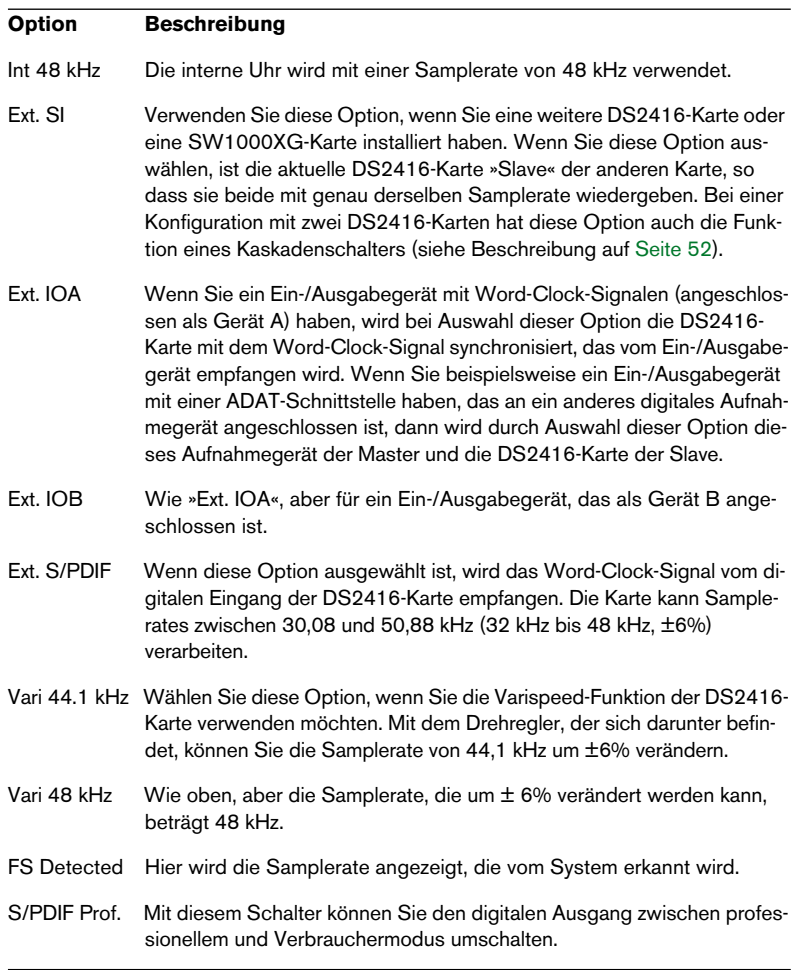

❐ **Wenn Sie die Samplerate zwischen 44,1 und 48 kHz umschalten, wird der Audioausgang zurückgesetzt. Wenn dies geschieht, »hängt« der Mauszeiger einen kurzen Moment, was aber kein Grund zur Besorgnis ist.**

# <span id="page-35-0"></span>**Verändern der Eingangssignalweiterleitung**

<span id="page-35-1"></span>Mit der Standardeinstellung für das Weiterleiten physikalischer Eingänge (siehe [Seite 12\)](#page-11-0) haben Sie ausschließlich auf die analogen und digitalen Eingänge der aktuellen DS2416-Karte Zugriff, nicht aber auf Eingänge von zusätzlichen Ein- /Ausgabegeräten (I/O-Geräten). Wenn Sie ein oder zwei I/O-Geräte installiert haben, können Sie die Eingänge dieser Geräte mit DS-Kanälen verbinden, die normalerweise die Eingangssignale von Cubase SX/SL empfangen. Dies geschieht mit Hilfe der Input-Einblendmenüs im Fenster »DSP-Factory Input Console«:

- **1.** Öffnen Sie das Fenster »DSP-Factory Input Console«.
- **2.** Suchen Sie den DS-Kanal, dessen Einstellungen Sie für die Weiterleitung von Eingangssignalen ändern möchten. Beachten Sie, dass nicht jeder Eingang an jeden beliebigen Kanal weitergeleitet werden kann – vielmehr gibt es, wie unten beschrieben, eine feste Verbindung zwischen den verschiedenen Eingängen und den DS-Kanälen.
- **3.** Wählen Sie für den unteren Anzeigebereich des Kanals den Modus »Bus Assign« oder den Modus »Aux Assign«, um das Input-Einblendmenü anzuzeigen.

Dabei kommt es nicht darauf an, welchen der beiden Modi Sie auswählen.

**4.** Öffnen Sie das Input-Einblendmenü und wählen Sie den gewünschten Eingang aus.

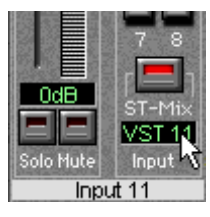

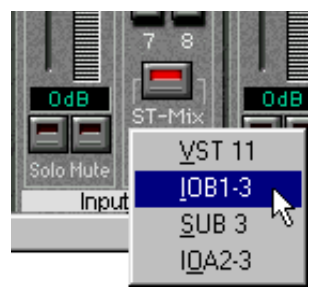

In der folgenden Tabelle wird angezeigt, welche Eingänge für jeden DS-Kanal ausgewählt werden können. Eingänge von zusätzlichen I/O-Geräten erhalten die Namen »IOA1«, »IOA2«, »IOB1« oder »IOB2«. »A/B« gibt an, ob das Gerät als Gerät A oder B angeschlossen ist,

und »1/2« zeigt an, ob es sich um ein Gerät mit vier (»1«) oder mit acht Eingängen (»2«) handelt. »IOB2« bedeutet also, dass es sich um ein »Gerät mit acht Eingängen handelt, das als Gerät B angeschlossen ist«. Die »SUB«-Eingänge werden auf [Seite 54](#page-53-0) beschrieben.

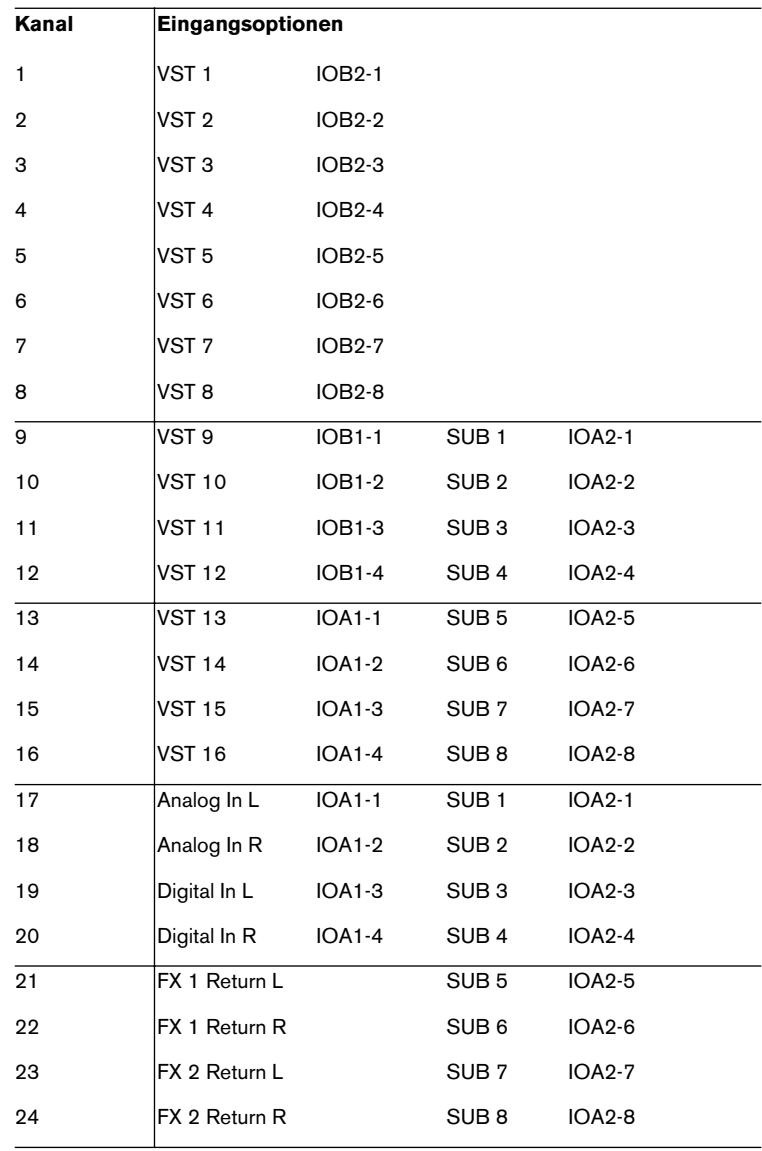

# <span id="page-37-0"></span>**Verändern der Ausgangssignalweiterleitung**

<span id="page-37-1"></span>Sie können jeden Bus oder Send (mit Ausnahme der Aux-Sends 5-6) an jeden beliebigen Ausgang oder jede Kombination von Ausgängen weiterleiten. Es ist allerdings nicht möglich, mehrere Busse an den gleichen Ausgang zu leiten. Das Weiterleiten von Ausgangssignalen wird im Fenster »DSP-Factory Output Patchbay« durchgeführt:

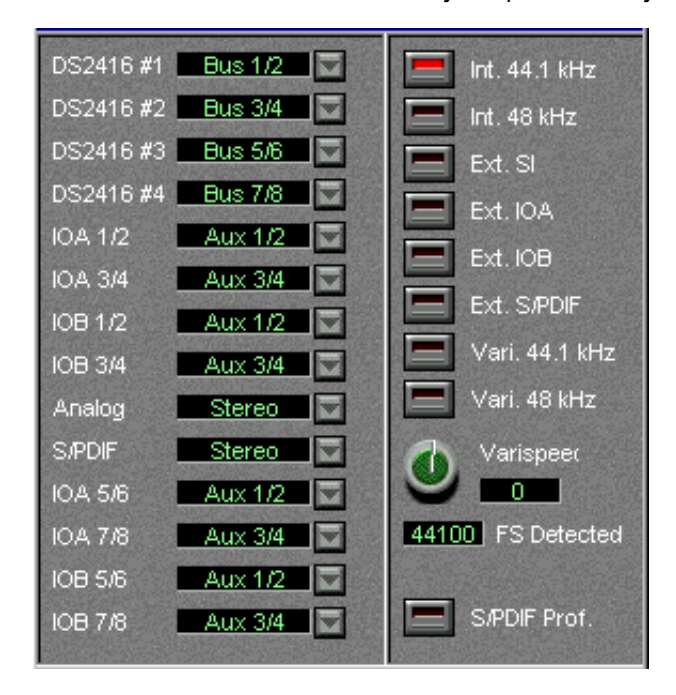

**1.** Öffnen Sie das Fenster »DSP-Factory Output Patchbay«.

**2.** Suchen Sie aus der Liste im linken Bereich des Fensters den Ausgang heraus, den Sie ansteuern möchten. Beachten Sie, dass die aufgeführten Ausgänge Ausgangspaare sind. Die Ausgangs-

paare »DS2416« sind mit den Eingängen von Cubase SX/SL verbunden. Bei den Ausgangspaaren »IOA« und »IOB« handelt es sich um Ausgänge von zusätzlichen I/O-Geräten, die als Gerät A bzw. B angeschlossen sind.

**3.** Öffnen Sie das Einblendmenü neben dem Ausgang und wählen Sie das gewünschte Paar von Aux-Sends oder Bus-Sends.

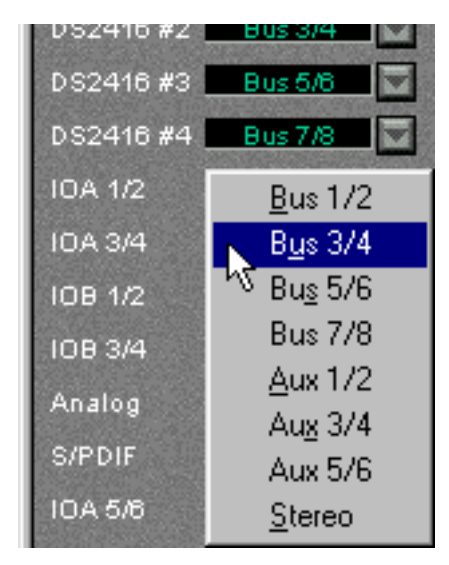

❐ **Die Aux-Sends werden zwar paarweise ausgewählt, es ist jedoch nicht möglich, sie als Stereomaterial zu verwenden, da die Panoramaeinstellung des Kanals ignoriert wird. Wenn Sie Stereosends benötigen (für externe Stereoeingangseffekte oder das Mithören von Stereomaterial), sollten Sie die Bus-Sends im Modus »Post Pan« verwenden.**

# **Aufnehmen auf eine Spur**

<span id="page-39-0"></span>Mit der DSP Factory kann auf eine einzelne Mono- oder Stereospur in Cubase SX/SL ganz einfach mit der Standardeinstellung für die Signalweiterleitung aufgenommen werden:

## **Aufnehmen auf eine Monospur**

- ❐ **In diesem Abschnitt gehen wir davon aus, dass Sie ein Signal aufnehmen, das an einen der analogen oder digitalen Eingänge der DS2416-Karte geleitet wird, und dass Sie über die analogen oder digitalen Ausgänge der Karte mithören.**
- **1.** Schalten Sie in Cubase SX/SL den Aufnahmemodus für die Mono-Audiospur ein, auf die Sie aufnehmen möchten.
- **2.** Weisen Sie der Spur im Mixer einen Eingang aus dem Eingang-Einblendmenü zu. In diesem Beispiel gehen wir davon aus, dass Sie »IN 1« auswählen.
- **3.** Öffnen Sie das Fenster »DSP-Factory Input Console« und suchen Sie den DS-Kanal heraus, mit dem die Eingangsklangquelle verbunden ist. Bei der Standardeinstellung für die Signalweiterleitung sind die analogen Eingänge der DS2416-Karte mit den Kanälen 17 und 18 verbunden, die digitalen Eingänge mit den Kanälen 19 und 20.
- **4.** Vergewissern Sie sich, dass der Schalter »Signal Post« im Fenster »DSP-Factory Input Console« ausgeschaltet ist. Dadurch zeigen die Kanalpegelanzeigen den Eingangspegel als Pre-Fader an.
- **5.** Öffnen Sie das Fenster »DSP-Factory Channel Overview « und wählen Sie den relevanten DS-Kanal aus.
- **6.** Geben Sie die Eingangsklangquelle wieder und stellen Sie den Eingangspegel mit dem Attenuator-Drehregler ein. Das Signal sollte so laut wie möglich sein, dabei aber 0 dB nicht erreichen.
- **7.** Regeln Sie den Sound, bis Sie mit dem Ergebnis zufrieden sind. Dabei können Sie auch die EQ-Einstellungen verändern und den Dynamikprozessor des Kanals verwenden. Das Aufnehmen mit Effekten wird auf [Seite 44](#page-43-0) beschrieben.
- **8.** Wählen Sie im Fenster »DSP-Factory Input Console« für den oberen Anzeigebereich des Kanals den Modus »Bus Send« aus. Die Bus-Sends werden angezeigt. Standardmäßig werden diese Bus-Sends verwendet, um die Signale für die Aufnahme an Cubase SX/SL weiterzuleiten.
- **9.** Finden Sie heraus, welcher Bus-Send zu dem Eingang gehört, den Sie in Schritt 2 ausgewählt haben. In unserem Beispiel ist das »Bus Send 1«.
- **10.**Vergewissern Sie sich, dass der Post-Schalter ausgeschaltet ist, schalten Sie den Bus-Send ein, und drehen Sie den Pegel-Drehregler voll auf.

#### ❐ **Dieser Bus-Send muss für die anderen DS-Kanäle ausgeschaltet sein, um Übersprechen aus anderen Kanälen oder erneutes Aufnehmen bereits vorhandener Spuren zu vermeiden!**

**11.**Öffnen Sie das Fenster »DSP-Factory Bus/Aux Console« und kontrollieren Sie den Pegel des eingeschalteten Busses (in diesem Beispiel Bus 1).

<span id="page-40-0"></span>Hier wird der Pegel des Signals angezeigt, das in Cubase SX/SL aufgenommen wird. Auch hier sollte der Pegel so hoch wie möglich sein, 0 dB aber nicht erreichen – verwenden Sie für die Einstellung den Busregler und den Kanalregler.

- ❐ **Es ist nicht möglich, den Stereo-Mix-Regler des Fensters »DSP-Factory Input Console« zum Einstellen des Aufnahmepegels zu verwenden. Mit ihm wird lediglich der Pegel für die Mithörfunktion eingestellt.**
- **12.**Starten Sie die Aufnahme in Cubase SX/SL.

## <span id="page-41-0"></span>**Aufnehmen auf eine Stereospur**

- ❐ **In diesem Abschnitt gehen wir davon aus, dass Sie ein Stereosignal aufnehmen, das an einen der analogen oder digitalen Eingänge der DS2416- Karte geleitet wird, und dass Sie über die analogen oder digitalen Ausgänge der Karte mithören.**
- **1.** Schalten Sie in Cubase SX/SL den Aufnahmemodus für die Stereo-Audiospur ein, auf die Sie aufnehmen möchten.
- **2.** Weisen Sie der Spur im Mixer einen Eingang aus dem Eingang-Einblendmenü zu. In diesem Beispiel gehen wir davon aus, dass Sie »IN 1/IN 2« auswählen.
- **3.** Öffnen Sie das Fenster »DSP-Factory Input Console« und suchen Sie den DS-Kanal heraus, mit dem die Eingangsklangquelle verbunden ist. Bei der Standardeinstellung für die Signalweiterleitung sind die analogen Eingänge der DS2416-Karte mit den Kanälen 17 und 18 verbunden, die digitalen Eingänge mit den Kanälen 19 und 20.
- **4.** Richten Sie das Panorama der beiden Kanäle nach ganz links/rechts aus.
- **5.** Verbinden Sie die beiden Kanäle, indem Sie auf das grüne Dreieck direkt unter dem Panoramaregler klicken. Nun werden alle Einstellungen automatisch auf den anderen Kanal eines Stereopaars übertragen.
- **6.** Vergewissern Sie sich, dass der Schalter »Signal Post« im Fenster »DSP-Factory Input Console« ausgeschaltet ist. Dadurch zeigen die Kanalpegelanzeigen den Eingangspegel als Pre-Fader an.
- **7.** Öffnen Sie das Fenster »DSP-Factory Channel Overview « und wählen Sie einen der Kanäle eines Stereopaars aus.
- **8.** Geben Sie die Eingangsklangquelle wieder und stellen Sie den Eingangspegel mit dem Attenuator-Drehregler ein. Das Signal sollte so laut wie möglich sein, dabei aber 0 dB nicht erreichen. Sie sollten auch den Pegel des anderen Kanals eines Stereopaars kontrollieren, falls er lauter ist.
- **9.** Regeln Sie den Sound, bis Sie mit dem Ergebnis zufrieden sind. Dabei können Sie auch die EQ-Einstellungen verändern und den Dynamikprozessor des Kanals verwenden. Das Aufnehmen mit Effekten wird auf [Seite 44](#page-43-0) beschrieben.

**10.**Wählen Sie im Fenster »DSP-Factory Input Console« für die oberen Anzeigebereiche der Kanäle den Modus »Bus-Send« aus und suchen Sie die Bus-Sends, die für die Eingänge gelten, die Sie in Schritt 2 ausgewählt haben.

In unserem Beispiel sind das »Bus Send 1« und »Bus Send 2«.

**11.**Vergewissern Sie sich, dass der Post-Schalter *eingeschaltet* ist, schalten Sie die Bus-Sends ein und drehen Sie die Pegel-Drehregler voll auf.

Wenn der Post-Schalter eingeschaltet ist, senden die Kanäle, deren Panorama nach links ausgerichtet ist, ihr Signal an den ungeraden Bus eines Paares und umgekehrt.

- **12.**Dieser Bus-Send muss für alle anderen DS-Kanäle ausgeschaltet sein, um Übersprechen aus anderen Kanälen oder erneutes Aufnehmen bereits vorhandener Spuren zu vermeiden!
- **13.**Öffnen Sie das Fenster »DSP-Factory Bus/Aux Console« und kontrollieren Sie den Pegel der eingeschalteten Busse (in diesem Beispiel Bus 1 und 2).

Hier wird der Pegel der Signale angezeigt, die in Cubase SX/SL aufgenommen werden. Eventuell müssen Sie die Kanal- und Busregler einstellen.

❐ **Es ist nicht möglich, den Stereo-Mix-Regler des Fensters »DSP-Factory Input Console« zum Einstellen des Aufnahmepegels zu verwenden. Mit ihm wird lediglich der Pegel für die Mithörfunktion eingestellt.**

**14.**Starten Sie die Aufnahme in Cubase SX/SL.

### <span id="page-43-0"></span>**Aufnehmen mit Effekten**

<span id="page-43-1"></span>Wenn Sie Effekte zum aufgenommenen Signal hinzufügen möchten, gehen Sie folgendermaßen vor:

- **1.** Stellen Sie die Steuerelemente wie oben beschrieben ein (für Monooder Stereoaufnahme).
- **2.** Schalten Sie die Aux-Sends 5 und/oder 6 für den Eingangskanal bzw. die Eingangskanäle ein und stellen Sie die entsprechenden Pegel-Drehregler auf mittlere Werte ein.

Wenn die Sends als Post-Fader wirken sollen, schalten Sie die Post-Schalter für die Sends ein.

- **3.** Stellen Sie sicher, dass die Effektrückgabekanäle nicht stummgeschaltet oder die Pegel sehr niedrig sind.
- **4.** Öffnen Sie den FX-Editor. Sie können diesen Editor sehr schnell öffnen, indem Sie auf den Show-Schalter im FX-Bereich des Fensters »DSP-Factory Input Console« klicken.
- **5.** Geben Sie die Eingangsquelle wieder, wählen Sie Effekte aus und verändern Sie die Einstellungen, bis Sie mit dem Sound zufrieden sind. Zu den Einstellungen gehört das Verändern der Send-Pegel, der Effektparametereinstellungen, der Rückgabepegel und sogar der EQ- oder Dynamikeinstellungen der Effektrückgabekanäle.
- **6.** Schalten Sie die Bus-Sends für die Effektrückgabekanäle ein und richten Sie sie genauso ein wie die Eingangskanäle. Nun wird der Effektsound zusammen mit dem ursprünglichen Sound an Cubase SX/SL gesendet. Denken Sie gegebenenfalls daran, den Aufnahmepegel im Fenster »DSP-Factory Bus/Aux Console« zu verringern, damit es zu keiner Übersteuerung kommt.
- **7.** Nehmen Sie wie gewöhnlich auf.

# **Aufnehmen auf mehrere Spuren**

<span id="page-44-0"></span>Mit der DSP Factory können bis zu acht separate Audiospuren gleichzeitig aufgenommen werden (bei einer Konfiguration mit einer DS2416- Karte). Gehen Sie folgendermaßen vor:

- ❐ **In diesem Abschnitt gehen wir davon aus, dass mindestens ein zusätzliches I/O-Gerät installiert ist und dass Sie Monosignale von verschiedenen Eingängen gleichzeitig aufnehmen, wobei Sie die analogen oder digitalen Ausgänge der Karte zum Mithören verwenden.**
- **1.** Schalten Sie in Cubase SX/SL den Aufnahmemodus für die Audiospuren ein, auf die Sie aufnehmen möchten. Vergewissern Sie sich, dass für die Spuren, auf die Sie aufnehmen möchten, unterschiedliche VST-Eingänge eingestellt sind.
- **2.** Wählen Sie in den Input-Einblendmenüs des Fensters »DSP-Factory Input Console« (im unteren Anzeigebereich und im Modus »Aux Assign« oder »Bus Assign«) die physikalischen Eingänge aus, die als Aufnahmequelle dienen sollen.

Die Verbindungen zwischen physikalischen Eingängen und DS-Kanälen sind festgelegt – auf [Seite 36](#page-35-0) sind die Kanäle mit den dazugehörigen physikalischen Eingängen aufgelistet.

- **3.** Überprüfen Sie den Eingangspegel für jeden verwendeten Kanal und passen Sie ihn gegebenenfalls wie in den vorherigen Beispielen an.
- **4.** Schalten Sie für die oberen Anzeigebereiche der Eingangskanäle den Modus »Bus Send« ein und überprüfen Sie, ob die Post-Schalter ausgeschaltet und die Pegel-Drehregler voll aufgedreht sind. In diesem Beispiel gehen wir davon aus, dass Sie verschiedene, separate Monosignale aufnehmen. Deshalb sollten die Post-Schalter ausgeschaltet sein, damit die Panoramaeinstellungen den Pegel der aufgenommenen Signale nicht beeinflussen. Sie könnten auch mehrere Stereosignale oder ein Gemisch aus Mono- und Stereosignalen aufnehmen. In diesen Fällen würden Sie zwei Busse für jedes Stereokanalpaar verwenden, die Post-Schalter für diese Busse einschalten und mit Hilfe der Panoramaregler die Signale an ungerade/gerade Busse weiterleiten.
- **5.** Schalten Sie für jeden Eingangskanal einen Bus-Send ein, so dass die Kanäle an verschiedene Eingänge von Cubase SX/SL weitergeleitet werden.
- ❐ **Diese Bus-Sends müssen für alle anderen DS-Kanäle ausgeschaltet sein, um ein Übersprechen aus anderen Kanälen oder das erneute Aufnehmen bereits vorhandener Spuren zu vermeiden!**
- **6.** Starten Sie probehalber die Aufnahme und verändern Sie die Einstellungen des Sounds (mit Hilfe der Dynamikeinstellungen und/oder der EQ-Einstellungen).
- <span id="page-45-1"></span>**7.** Starten Sie die Aufnahme in Cubase SX/SL.

# <span id="page-45-0"></span>**Automatisieren der DSP Factory**

❐ **Zum Zeitpunkt der Drucklegung dieses Handbuchs war die Automationsfunktion noch nicht im Programm implementiert.**

Die Einstellungen, die Sie in den Fenstern der DSP Factory vornehmen, können genauso einfach automatisiert werden wie mit den Write- und Read-Schaltern im Mixer:

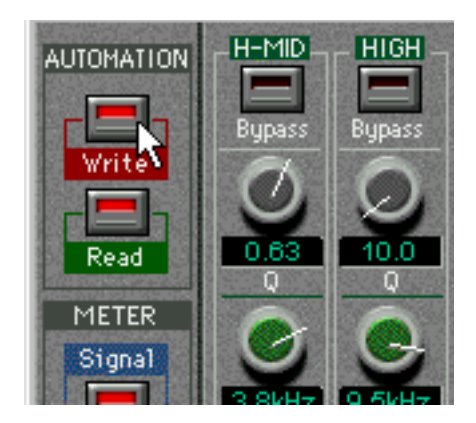

**•** Wenn Sie den Schalter »Write« oben links im Fenster »DSP-Factory Input Console« einschalten, werden Ihre Einstellungsänderungen in einer speziellen Automationsspur gespeichert, die in der Spurliste angezeigt wird.

Diese kann genauso wie die anderen Automationsspuren bearbeitet werden.

- **•** Um die aufgenommenen Mixeränderungen wiederzugeben, schalten Sie den Read-Schalter vor der Wiedergabe ein. Die Veränderungen an den Reglereinstellungen und das Ein- bzw. Ausschalten von Schaltern werden genauso wiedergegeben, wie Sie sie zuvor ausgeführt haben. Sie werden sehen, wie sich die Regler und Schalter auf dem Bildschirm bewegen, vergleichbar mit einem »echten« Mischpult mit Motorsteuerung.
- **•** Sie können sämtliche Einstellungsvorgänge in den Fenstern »DSP-Factory Input Console«, »DSP-Factory Channel Overview«, »DSP-Factory Bus/Aux Console« und »DSP-Factory FX-Editor« automatisieren.
- **•** Wenn Sie einen Steuervorgang automatisiert haben, können Sie zusätzlich manuelle Einstellungen vornehmen, indem Sie während der Wiedergabe auf das Steuerelement zugreifen und die Einstellung verändern.

Dabei müssen Sie nur daran denken, die Write-Funktion auszuschalten – andernfalls wird die bereits aufgenommene Automatisierung »überspielt«.

# <span id="page-46-0"></span>**Zusammenmischen und Ausgeben von Daten über einen Stereoausgang**

Wenn Sie ein Projekt fertig gestellt haben, möchten Sie es vielleicht auf einer externen Zweispurbandmaschine zusammenmischen (DAT, MD, Band usw.). In diesem Beispiel wird beschrieben, wie sechzehn verschiedene VST-Audiokanäle in Stereo zusammengemischt werden können und zusätzlich mit integrierten Effekten, einem externen Effektgerät und dem Stereoausgang eines MIDI-Instruments kombiniert werden können. Die externe Zweispurbandmaschine ist mit dem digitalen Stereoausgang der DS2416-Karte verbunden und der analoge Ausgang wird zum Mithören verwendet.

❐ **Wenn Sie externe Effekte hinzufügen möchten, muss mindestens ein zusätzliches I/O-Gerät angeschlossen sein. (In diesem Beispiel wird davon ausgegangen, dass es sich dabei um ein Gerät mit jeweils vier Einund Ausgängen handelt.)**

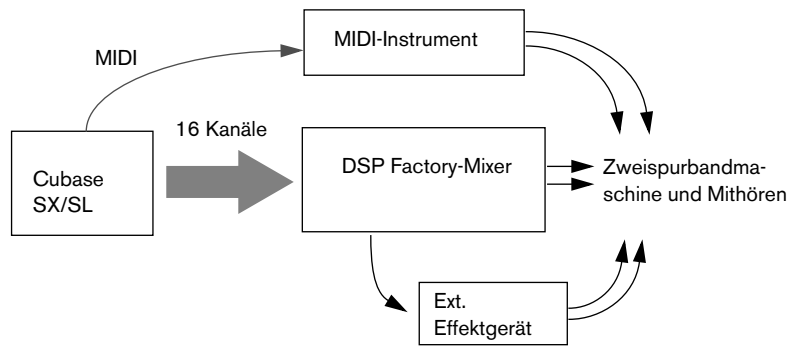

**1.** Verbinden Sie Ihre Geräte folgendermaßen:

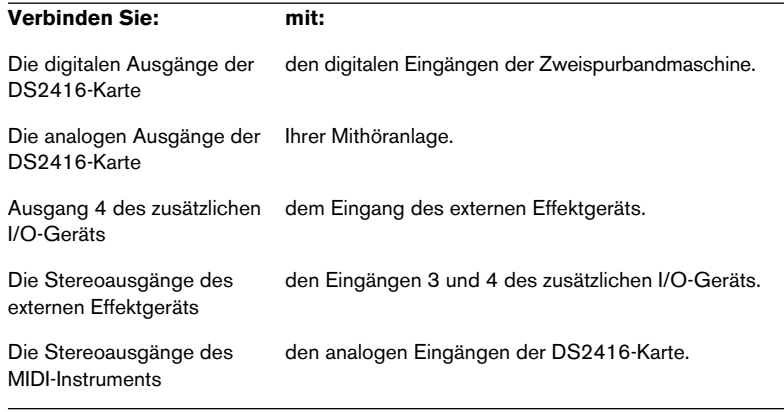

Außerdem müssen Sie über eine funktionsfähige MIDI-Verbindung zwischen Computer und MIDI-Instrument verfügen.

**2.** Richten Sie die Monokanäle (in Paaren) in Cubase SX/SL so ein, dass Sie an denselben Ausgangsbus weitergeleitet werden und richten Sie das Panorama der Kanäle nach ganz links/rechts aus. D. h. wenn Sie sechs Monospuren haben, sollten diese an drei verschiedene Ausgangsbusse weitergeleitet werden.

Der einzige Grund für die Panoramaeinstellung ist, die Kanäle zu trennen, indem sie an den linken und rechten Kanal eines Stereoausgangsbusses gesendet werden. Die tatsächlichen Panoramaeinstellungen für den Stereo-Mix werden im Fenster »DSP-Factory Input Console« durchgeführt.

- **3.** Überprüfen Sie im Fenster »DSP-Factory Input Console«, ob für die DS-Kanäle 1 bis 16 »VST« als Eingang ausgewählt ist. Nun erscheinen die sechzehn Audiokanäle von Cubase SX/SL auf den DS-Kanälen 1 bis 16.
- **4.** Verbinden Sie die DS-Kanäle 17 und 18 zu einem Stereopaar und wählen Sie aus dem Input-Einblendmenü die analogen Eingänge (A In L/R) für diese Kanäle aus. Der Sound des MIDI-Instruments wird so an diese Kanäle weitergeleitet.
- **5.** Verbinden Sie die DS-Kanäle 19 und 20 zu einem Stereopaar (mit Hilfe des grünen Dreiecks unter dem Panoramaregler) und wählen Sie aus dem Input-Einblendmenü die Eingänge »IOA1-3« und »IOA1-4« für diese Kanäle aus.

Über diese Kanäle werden nun die Effekte an das externe Effektgerät gesendet.

- ❐ **Stellen Sie sicher, dass der Aux-Send 4 für die Kanäle 19 und 20 ausgeschaltet ist, um Rückkopplungen zu vermeiden!**
- **6.** Öffnen Sie das Fenster »DSP-Factory Output Patchbay« und vergewissern Sie sich, dass die Signale folgendermaßen weitergeleitet werden:

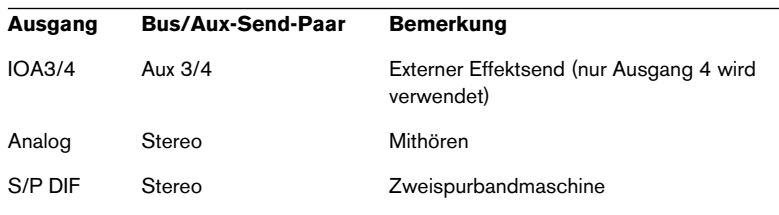

**7.** Überprüfen Sie, ob Ihre Audiokanäle wie gewünscht wiedergegeben werden und verändern Sie gegebenenfalls die EQ- und Dynamik-Einstellungen.

Wenn Sie bereits einen vollständig automatisierten Mix aufgenommen haben, sollte alles wie gewünscht wiedergegeben werden.

**8.** Vergewissern Sie sich, dass die Eingangssignale des MIDI-Instruments so laut wie möglich eingestellt sind (ohne zu übersteuern), um unnötiges Rauschen zu vermeiden.

- **9.** Richten Sie die Effektsends für die gewünschten DS-Kanäle ein. Der Aux-Send 4 wird an das externe Effektgerät weitergeleitet und die Aux-Sends 5 und 6 an die integrierten Effekteinheiten. Stellen Sie auch hier sicher, dass der Aux-Send 4 für die Kanäle 19 und 20 ausgeschaltet ist, um Rückkopplungen zu vermeiden!
- **10.**Stellen Sie die internen und externen Effekte ein und richten Sie die Effektrückgabekanäle ein.
- **11.**Versetzen Sie Ihre Bandmaschine in Aufnahmebereitschaft, so dass Sie die Eingangspegel überprüfen können.
- ❐ **Achtung: Die meisten digitalen Bandmaschinen schalten während der Aufnahme automatisch auf die richtige Samplerate, es kann jedoch auch vorkommen, dass Sie die Samplerate manuell anpassen müssen. Die Bandmaschine muss mit derselben Samplerate aufnehmen, die von der DS2416-Karte verwendet wird – schlagen Sie gegebenenfalls im Handbuch der Zweispurbandmaschine nach.**
- **12.**Starten Sie die Wiedergabe und stellen Sie den Eingangspegel an der Zweispurbandmaschine mit dem Stereo-Mix-Regler ein. Der Pegel sollte so laut wie möglich sein, dabei aber nie übersteuern. Wenn nötig, verstärken Sie das Signal mit Hilfe des Dämpfungsreglers in der Kanalübersicht des Stereo-Mixes.
- □ In dieser Konfiguration wird über den Stereo-Mix-Regler auch die Mit**hörlautstärke gesteuert. Falls sich daraus ein Problem ergeben sollte, können Sie Ihre Mithöranlage auch an die Ausgänge 1 und 2 Ihres I/O-Geräts anschließen und Busse zum Mithören verwenden. Sie sollten in jedem Fall sicherstellen, dass die Busse sämtlicher Kanäle voll aufgedreht und auf den Modus »Post Pan« geschaltet sind (damit Sie genau das hören, was Sie aufnehmen).**
- **13.**Starten Sie die Aufnahme an der Bandmaschine und anschließend die Wiedergabe in Cubase SX/SL.

# **Zusammenmischen auf einer neuen Spur in Cubase SX/SL**

Als Alternative zum Zusammenmischen auf einer separaten Zweispurbandmaschine können Sie in einer neuen Audiodatei zusammenmischen. Wenn Sie nur mit Cubase SX/SL arbeiten würden, könnten Sie hierfür die Funktion zum Exportieren eines Audio-Mixdowns verwenden. Mit dieser Funktion haben Sie aber keine Möglichkeit, die Mischpult-Funktion und die Effekte der DSP Factory zu integrieren (denn die DS2416-Karte ist genau genommen ein externes Mischpult – auch wenn Sie sich in Ihrem Computer befindet). Stattdessen können Sie einen Mix erneut auf eine Stereospur in Cubase SX/SL aufnehmen und dadurch eine zusammengemischte Audiodatei erstellen.

- **•** Auf diesem Weg bleibt das Signal innerhalb des digitalen Bereichs und wird durch keine Digital/Analog-, Analog/Digital-Umwandlung o. ä. negativ beeinflusst.
- **•** Das folgende Beispiel beinhaltet dieselben Prozesse wie das vorherige Beispiel (Zusammenmischen und das Hinzufügen interner und externer Effekte sowie der Ausgabe eines MIDI-Instruments). Das Ergebnis wird diesmal jedoch eine neue Stereoaudiodatei sein. Mit dieser Methode können Sie auch nur einige Kanäle mischen (z. B. um einen Schlagzeug-Stereo-Mix zu erstellen) oder zu einem einzelnen Kanal Effekte hinzufügen, um den integrierten Effektprozessor zu entlasten usw.
- **1.** Gehen Sie beim Einrichten der Fenster der DSP Factory und beim Herstellen der Verbindungen genauso vor wie im vorherigen Beispiel. Jetzt brauchen Sie allerdings keine externe Zweispurbandmaschine anzuschließen.
- **2.** Erstellen Sie eine neue Stereo-Audiospur in Cubase SX/SL und stellen Sie sie auf die Eingänge 1/2 ein.
- **3.** Öffnen Sie das Fenster »DSP-Factory Output Patchbay« und wählen Sie aus dem Einblendmenü für das Ausgangspaar »DS2416 #1« die Option »Stereo«. Dadurch wird der Stereo-Mix mit den Eingängen 1/2 in Cubase SX/SL verbunden.
- **4.** Starten Sie die Wiedergabe und kontrollieren Sie in Cubase SX/SL den Eingangspegel. Verändern Sie den Pegel gegebenenfalls mit dem Stereo-Mix-Regler und dem Attenuator-Drehregler.
- **5.** Starten Sie die Aufnahme.

# <span id="page-51-0"></span>**Arbeiten mit zwei DS2416-Karten**

Wenn Sie zwei DS2416-Karten installiert haben, können diese über die SI/SO-Anschlüsse (serielle Ein- bzw. Ausgänge) auf den Karten verbunden werden. Dadurch haben Sie Zugriff auf die integrierte Mischpult-Funktion für 48 Kanäle mit vier separaten Effekteinheiten, die sich auf der Karte befinden.

**1.** Verwenden Sie die mitgelieferten seriellen Kabel, um den SO-Ausgang auf Karte A mit dem SI-Eingang auf Karte B zu verbinden und umgekehrt.

Die beiden Karten sollten in beide Richtungen verbunden werden. Richten Sie sich nach den Anleitungen in der Dokumentation, die mit den Karten geliefert wurde.

- **2.** Wählen Sie im Bedienfeld des ASIO-Treibers die Option »Yamaha DS2416 2 Cards« aus.
- **3.** Öffnen Sie das Fenster »DSP-Factory Output Patchbay«. Dieses Fenster verfügt jetzt über zwei zusätzliche Spalten, die Einstellungen für das Weiterleiten von Ausgabedaten und für die Word-Clock der zweiten Karte beinhalten.
- **4.** Wählen Sie aus dem Bereich mit den Optionen für die Word-Clock die Option »Ext. SI« für eine der Karten aus. Dadurch empfängt eine der DS2416-Karten Word-Clock-Signale von der anderen Karte, wodurch eine stabile Synchronisation gewährleistet wird. Die Karte, für die Sie die Option »Ext. SI« eingeschaltet haben, ist jetzt der Slave, die andere Karte übernimmt die Rolle des Masters.

Wenn Sie die beiden Karten wie oben beschrieben verbunden haben, stehen im Fenster »VST-Ausgänge« 16 Ausgangsbusse und im Fenster »VST-Eingänge« acht Eingangspaare zur Verfügung. Darüber hinaus enthält das Fenster »DSP-Factory Input Console« die doppelte Anzahl an Kanälen (40 Eingangskanäle, acht Effektrückgabekanäle und zwei Stereo-Mix-Kanalzüge).

## <span id="page-52-0"></span>**Weiterleiten**

Mit zwei DS2416-Karten werden Signale folgendermaßen weitergeleitet:

- **•** Es sind 32 separate »Kanäle« (16 Stereoausgangsbusse) von Cubase SX/SL zur DSP Factory vorhanden. Standardmäßig sind die VST-Kanäle 1-16 den DS-Kanälen 1-16 und die VST-Kanäle 17-32 den DS-Kanälen 21-36 als Eingänge zugewiesen.
- **•** Die Busse, Aux-Sends und Stereo-Mix-Kanäle der beiden Karten sind folgendermaßen verbunden:

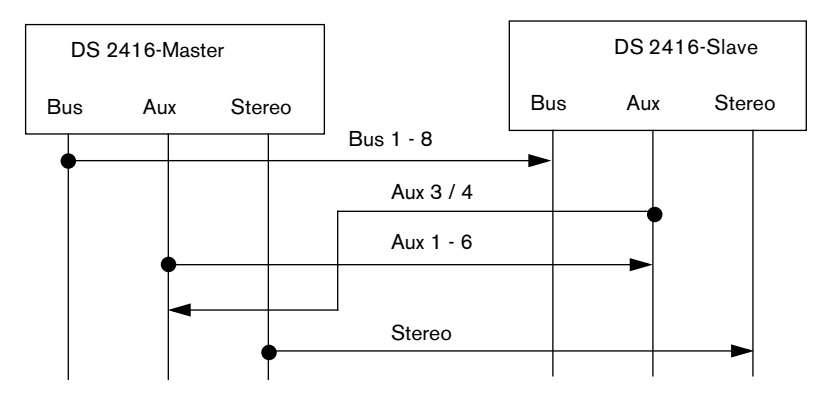

Die Busse, Aux-Sends und Stereo-Mix-Kanäle auf der Slave-Karte erhalten die Signale, die zusammengemischt werden, von den entsprechenden Bussen auf der Master-Karte. In umgekehrter Richtung werden nur die Aux-Sends 3 und 4 der Slave-Karte mit dem Aux-Bus der Master-Karte verbunden. Dadurch kann auf alle vier Effekteinheiten von allen Kanälen aus zugegriffen werden, wie weiter unten beschrieben wird.

Wenn Sie allerdings nur mit den Bussen arbeiten, ist es mit dieser Art der Signalweiterleitung nicht möglich, auf alle 16 Kanäle aufzunehmen. Stattdessen müssten Sie die Audiodaten der acht Busse auf der Slave-Karte an die VST-Eingänge 1-8 und die der Aux-Sends und der Stereo-Mix-Kanäle auf der Master-Karte an die Eingänge 9-16 leiten.

### <span id="page-53-1"></span>**Effekte**

Wenn Sie zwei DS2416-Karten installiert haben, werden die Aux-Sends 3 und 4 automatisch zur Effekteinheit auf der Master-Karte geleitet. Unabhängig davon, zu welcher Karte sie gehören, können Sie mit allen DS-Kanälen auf alle vier Effekteinheiten zugreifen.

Im Fenster »DSP-Factory FX-Editor« können Sie aus dem Einblendmenü die Optionen »FX Unit 1« bis »FX Unit 4« auswählen. Die Aux-Sends 5 und 6 werden zu den Effekteinheiten 1 und 2 (wie bei einer Karte) geleitet, während die Aux-Sends 3 und 4 zu den Effekteinheiten 3 und 4 geleitet werden.

❐ **Leiten Sie die Daten der Effektrückgabekanäle nicht an die Aux-Sends 3 und 4, da es sonst zu einer Rückkopplungsschleife kommen könnte.**

# <span id="page-53-0"></span>**Kombinieren einer DS2416-Karte mit einer SW1000XG-Karte**

<span id="page-53-3"></span>Wenn Sie eine Yamaha SW1000XG-Soundkarte installiert haben, können Sie sie über die SI/SO-Anschlüsse (serielle Ein- bzw. Ausgänge) mit der DS2416-Karte verbinden.

**•** Verwenden Sie das mitgelieferte serielle Kabel, um den SO-Ausgang auf der SW1000XG-Karte mit dem SI-Eingang auf der DS2416-Karte zu verbinden.

Richten Sie sich nach den Anleitungen in der Dokumentation, die mit den Karten geliefert wurde.

**•** Wählen Sie aus dem Fenster »DSP-Factory Output Patchbay« im Bereich mit den Optionen für die Word-Clock die Option »Ext. SI« aus. Dadurch empfängt die DS2416-Karte Word-Clock-Signale von der SW1000XG-Karte, wodurch eine stabile Synchronisation gewährleistet ist.

<span id="page-53-2"></span>Wenn Sie die beiden Karten miteinander verbunden haben, können Sie auf acht separaten Audiokanälen von der SW1000XG-Karte empfangen und die Daten im DS-Mixer mischen. Die acht Kanäle werden als Eingabequellen »SUB 1-8« angezeigt, die Sie aus dem Input-Einblendmenü für die DS-Kanäle 9-16 oder 17-24 wählen können.

# **Steuern der DSP Factory über Fernbedienung**

Mit dem digitalen Mischpult Yamaha 01V ist es möglich, die DSP Factory in Cubase SX/SL zu steuern.

### **Einstellungen**

- ❐ **Lesen Sie auch das Kapitel über die Fernbedienung des Mixers im Benutzerhandbuch, um allgemeine Informationen über die Fernbedienung-Funktion in Cubase SX/SL zu erhalten.**
- <span id="page-54-0"></span>**1.** Verbinden Sie das Yamaha 01V mit Ihrer MIDI-Schnittstelle. Das Gerät sollte bidirektional mit der Schnittstelle verbunden werden, um Rückmeldungen an Anzeigen und motorisierte Regler zu ermöglichen.
- **2.** Richten Sie das Yamaha 01V folgendermaßen ein (detaillierte Informationen finden Sie in der Dokumentation des Yamaha 01V):
- **•** Die Funktion »MIDI Parameter Change and Receive« muss eingeschaltet sein.
- **•** Die Funktion »MIDI Control Change and Receive« muss ausgeschaltet sein.
- **•** »Device ID / MIDI Channel Receive« muss auf »1« eingestellt sein.
- **•** Die Option »Local Control« sollte auf »Off« eingestellt sein. Dadurch wird sichergestellt, dass Sie die Parameter der DSP Factory ändern und nicht die internen Einstellungen des Yamaha 01V.
- **3.** Öffnen Sie in Cubase SX/SL das Geräte-Menü und wählen Sie »Geräte konfigurieren...«.
- **4.** Wählen Sie die Option »Yamaha 01V« aus.
- **5.** Öffnen Sie das Eingang-Einblendmenü und wählen Sie den MIDI-Eingang aus, mit dem das Yamaha 01V verbunden ist.
- **6.** Öffnen Sie das Ausgang-Einblendmenü und wählen Sie den MIDI-Ausgang aus, mit dem das Yamaha 01V verbunden ist.
- **7.** Klicken Sie auf »OK«, um den Dialog zu schließen. Jetzt können Sie das Yamaha 01V als externes Steuergerät verwenden.

### **Layouts**

Genau wie beim Fernbedienen von Parametern des Mixers mit dem 01V gibt es auch für die Fernbedienung der DSP Factory in Cubase SX/SL zwei verschiedene Layouts (die beiden Layouts für die Fernbedienung des Mixers werden im Benutzerhandbuch beschrieben). Es hängt vom ausgewählten Layout ab, welche Kanäle des 01V welche DS-Kanäle in Cubase SX/SL steuern. Trotzdem sind die Parameter, die für jeden Kanalzug gesteuert werden können, in beiden Layouts identisch (s. u.).

**•** Sie können zwischen den Layouts umschalten, indem Sie den Memory-Schalter auf dem Bedienfeld des 01V drücken. Auf Seite 1 wird das VST-Layout 1, auf Seite 2 das VST-Layout 2, auf Seite 3 das DSP Factory-Layout 1 und auf Seite 4 das DSP Factory-Layout 2 angezeigt.

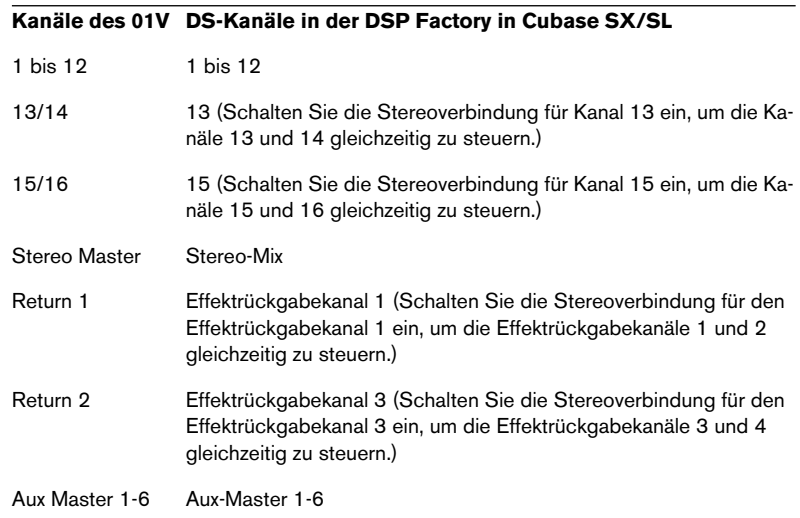

#### **Layout 1**

### **Layout 2**

### **Kanäle des 01V DS-Kanäle in der DSP Factory in Cubase SX/SL**

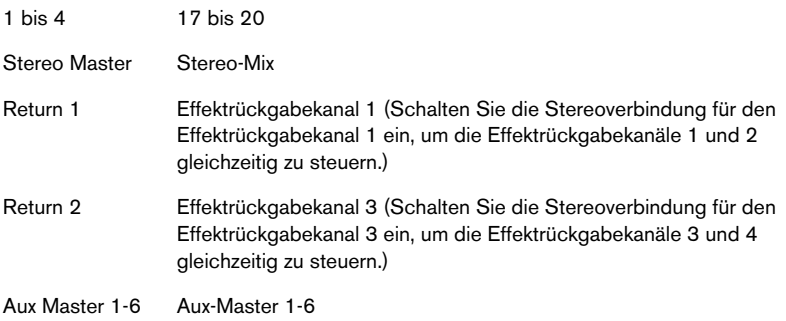

## **Steuerbare Parameter**

### **Kanäle 1 bis 20**

- Lautstärke
- Panorama
- Stummschaltung
- Ein-/Aus-Schalter für Aux-Send 1-6 (»Effekt 1 und 2« im Yamaha 01V entsprechen Aux 5 und 6)
- EQ-Frequenz, Verstärkung und Q-Regler für 4 Bänder
- Schalter zum Verbinden von Stereokanalpaaren
- Dämpfungsregler
- Phasenumkehrungsschalter
- Ein-/Aus-Schalter Bus-Send 1 bis 4
- Schalter »Stereo Mix«

### **Effektrückgabekanäle**

- Lautstärke
- Panorama
- Stummschaltung
- Ein-/Aus-Schalter für Aux-Send 1-4
- EQ-Frequenz, Verstärkung und Q-Regler für 4 Bänder
- Ein-/Aus-Schalter Bus-Send 1 bis 4
- Schalter »Stereo Mix«

### **Stereo-Mix-Bereich**

- Lautstärke
- Balance
- Stummschaltung
- EQ-Frequenz, Verstärkung und Q-Regler für 4 Bänder

**Stichwortverzeichnis**

# **A**

ASIO-Treiber *[5](#page-4-0)* Attenuator *[30](#page-29-1)* Aufnehmen Auf mehrere Spuren *[45](#page-44-0)* Mit Effekten *[44](#page-43-1)* Mono *[40](#page-39-0)* Stereo *[42](#page-41-0)* Ausgänge Physikalisch *[34](#page-33-0)* Standardweiterleitung *[12](#page-11-1)* Weiterleiten *[38](#page-37-1)* Ausgangsbusse (in Cubase SX/SL) *[7](#page-6-1)* Automation *[46](#page-45-1)* Aux Assign (Modus) Auswählen *[16](#page-15-0)* Steuerelemente *[17](#page-16-1)* Aux Send (Modus) Auswählen *[16](#page-15-1)* Steuerelemente *[26](#page-25-0)*

## **B**

Bus Assign (Modus) Auswählen *[16](#page-15-0)* Steuerelemente *[17](#page-16-1)* Bus Send (Modus) Auswählen *[16](#page-15-1)* Steuerelemente *[25](#page-24-0)*

### **D**

Delay (Kanal) *[30](#page-29-2)* DSP-Factory Bus/Aux Console *[29](#page-28-1)* DSP-Factory Channel Overview *[30](#page-29-3)* DSP-Factory FX-Editor *[32](#page-31-1)* DSP-Factory Input Console *[15](#page-14-1)* DSP-Factory Output Patchbay *[33](#page-32-1)*

Dynamics (Modus) Auswählen *[16](#page-15-1)* LINK-Schalter *[23](#page-22-0)* Steuerelemente *[24](#page-23-0)* Typ *[22](#page-21-0)*

### **E**

Effekte Einstellungen *[32](#page-31-1)* Mit zwei Karten *[54](#page-53-1)* Sends *[26](#page-25-1)* Standardweiterleitung *[13](#page-12-0)* Effektrückgabekanäle *[19](#page-18-0)* Ein-/Aus-Schalter für den Stereo-Mix-Kanal *[19](#page-18-1)* Eingänge Einschalten in Cubase SX/SL *[6](#page-5-0)* Standardweiterleitung *[12](#page-11-2)* Weiterleiten *[36](#page-35-1)* EQ (Modus) Auswählen *[16](#page-15-1)* Kuhschwanzfilter/Hochpassfilter/Tiefpassfilter *[21](#page-20-0)* Steuerelemente *[21](#page-20-1)*

### **F**

FX-Editor *[32](#page-31-1)*

### **I**

IOA/IOB *[12](#page-11-3)*

### **K**

Kanalübersicht *[30](#page-29-3)*

### **L**

LINK-Schalter (Dynamics-Modus) *[23](#page-22-0)*

## **M**

Mithörfunktion *[41](#page-40-0)* Mute (Schalter) *[18](#page-17-0)*

### **N**

Narrow (Modus) *[17](#page-16-2)*

### **P**

Panoramaregler *[18](#page-17-1)* Peak Hold *[28](#page-27-2)*, *[31](#page-30-0)* Pegelanzeige *[18](#page-17-2)* Pegelregler *[18](#page-17-3)* Phase umkehren *[30](#page-29-4)*

### **R**

Read *[28](#page-27-3)*, *[30](#page-29-5)*, *[46](#page-45-1)* Regler *[18](#page-17-3)*

### **S**

Samplerate *[34](#page-33-1)* Schalter zum Verbinden eines Stereokanalpaares *[18](#page-17-4)* Signal Post *[28](#page-27-4)*, *[31](#page-30-1)* Solo (Schalter) *[18](#page-17-5)* Stereo-Mix *[27](#page-26-0)* Steuern über Fernbedienung (01V) *[55](#page-54-0)* SUB-Eingänge *[54](#page-53-2)* SW1000XG-Karte *[54](#page-53-3)*

# **T**

Treiber Yamaha DS2416 *[5](#page-4-0)*

### **W**

**Weiterleiten** Mit zwei Karten *[53](#page-52-0)* **Signale** (Standardeinstellung) *[9](#page-8-0)* Verändern *[36](#page-35-1)* Word-Clock *[34](#page-33-1)* Write *[28](#page-27-3)*, *[30](#page-29-5)*, *[46](#page-45-1)*

### **Z**

Zusammenmischen *[47](#page-46-0)*